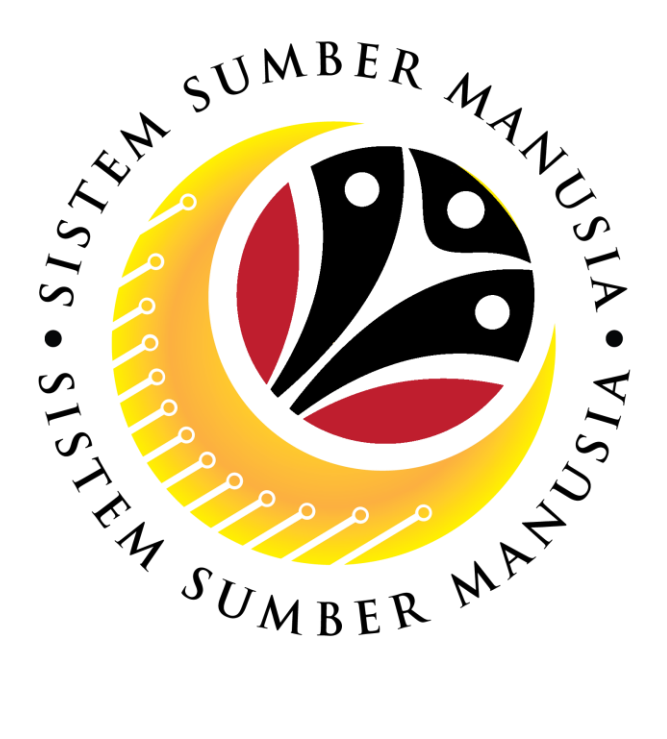

# **SISTEM SUMBER MANUSIA**

## **User Guide**

## **for BPK Admin**

## **Front End (FIORI) & Back End (SAP GUI)**

## **Counselling**

**VERSION: 1.0**

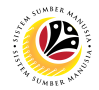

### <span id="page-1-0"></span>**INTRODUCTION**

This user guide acts as a reference for **BPK Admin (Front End & Back End User)** to manage **Counselling module.** All Company and Individual names used in this user guide have been created for guidance on using SSM.

Where possible; user guide developers have attempted to avoid using actual Companies and Individuals; any similarities are coincidental.

Changes and updates to the system may lead to updates to the user guide from time to time.

Should you have any questions or require additional assistance with the user guide materials, please contact the **SSM Help Desk.**

### **GLOSSARY**

The following acronyms will be used frequently:

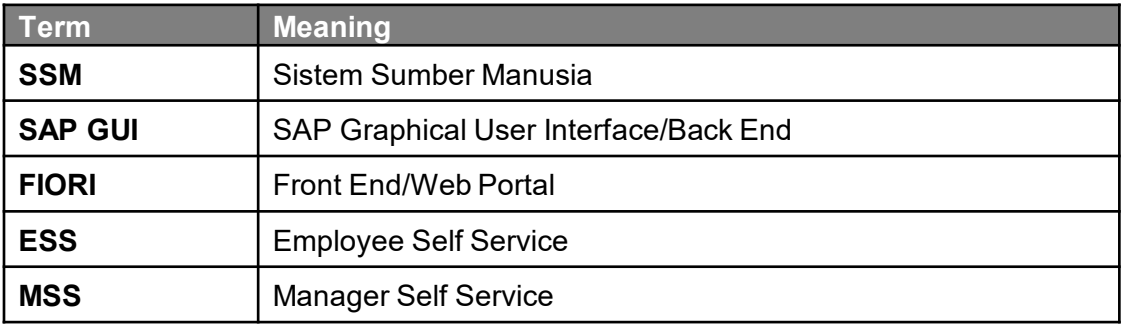

### **FURTHER ASSISTANCE**

Should you have any questions or require additional assistance with the user guide materials, please contact **SSM Help Desk** at **+673 238 2227** or e-mail at **ssm.helpdesk@dynamiktechnologies.com.bn**.

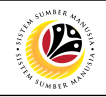

## **Table of Contents**

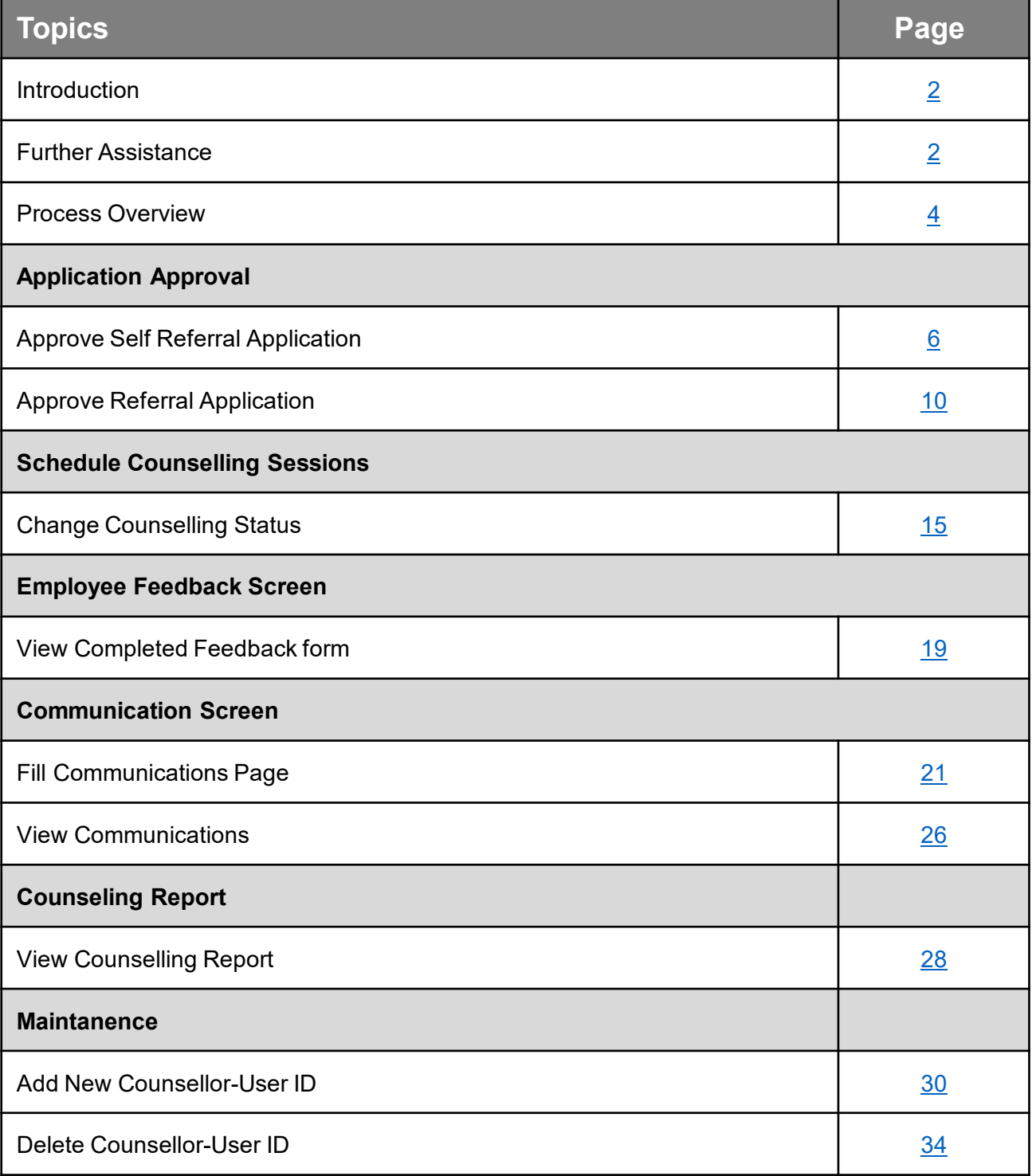

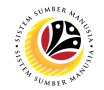

## <span id="page-3-0"></span>**Process Overview**

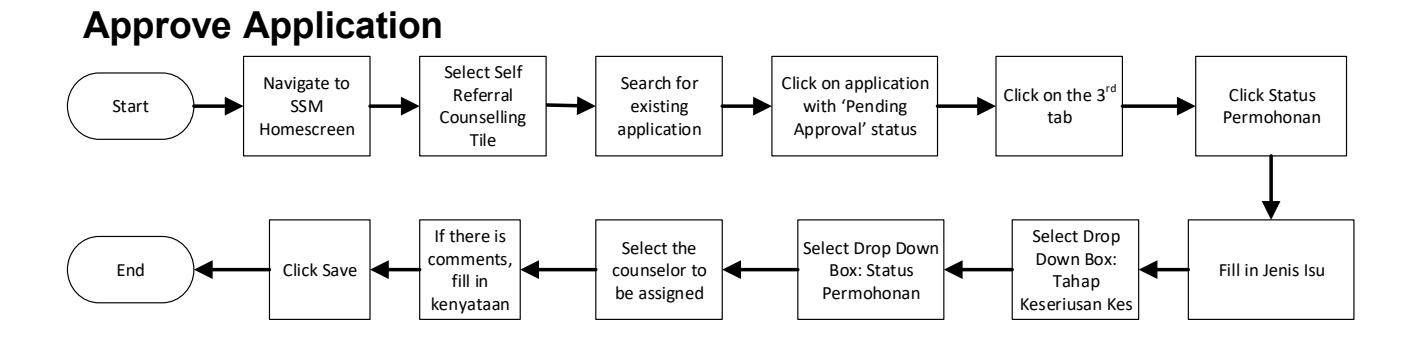

## **Change Counselling Status**

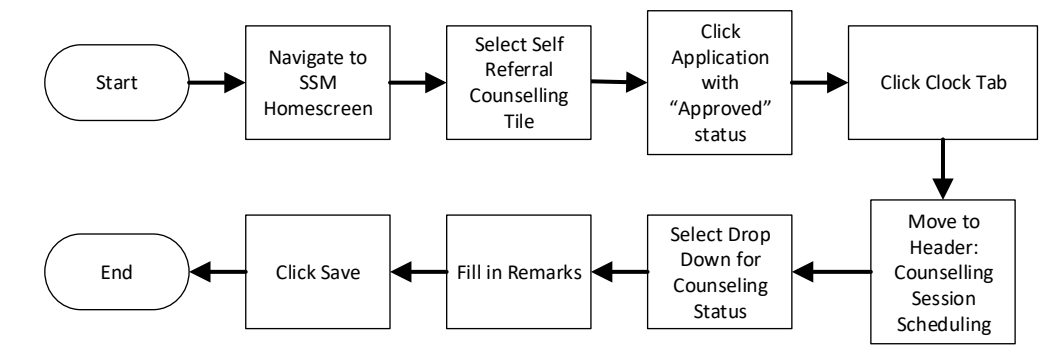

## **View Completed Feedback Form**

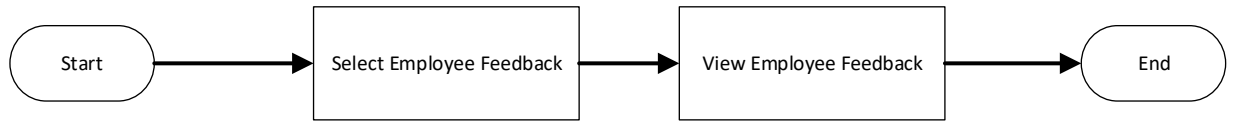

## **Fill Communications Page**

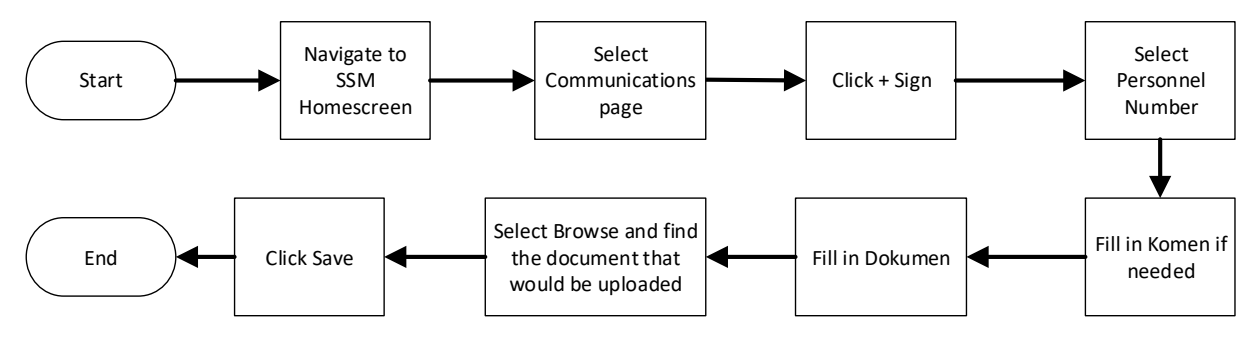

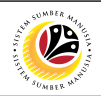

### **View Communications**

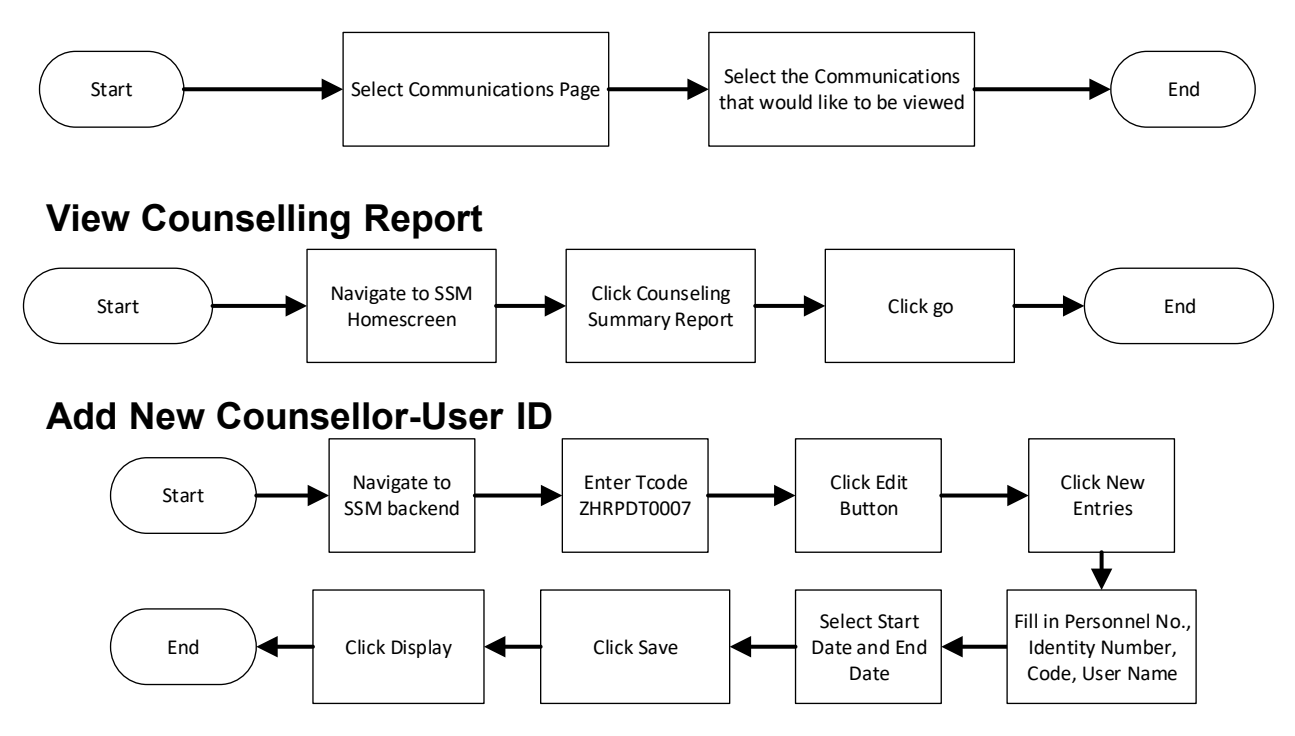

## **Delete Counsellor-User ID**

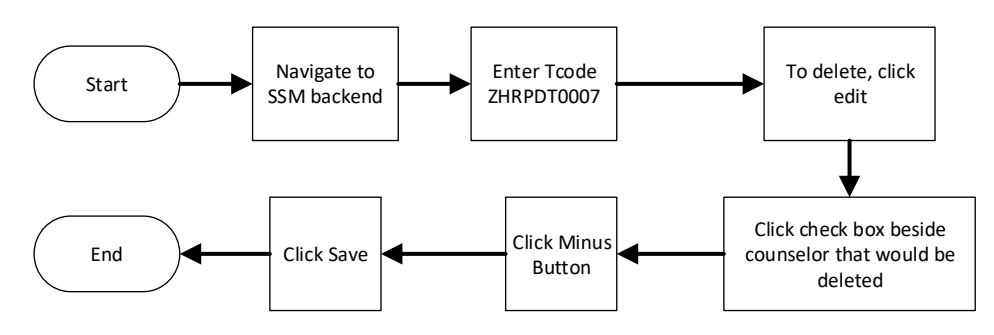

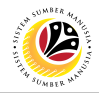

#### <span id="page-5-0"></span>**Approve Self Referral Application**

**Front-End User** BPK Admin

- 1. Navigate to the **HCM Counselling** section by clicking on the tab with the same name.
- 2. Click on the **Self-Referral Counselling Application** tile**.**

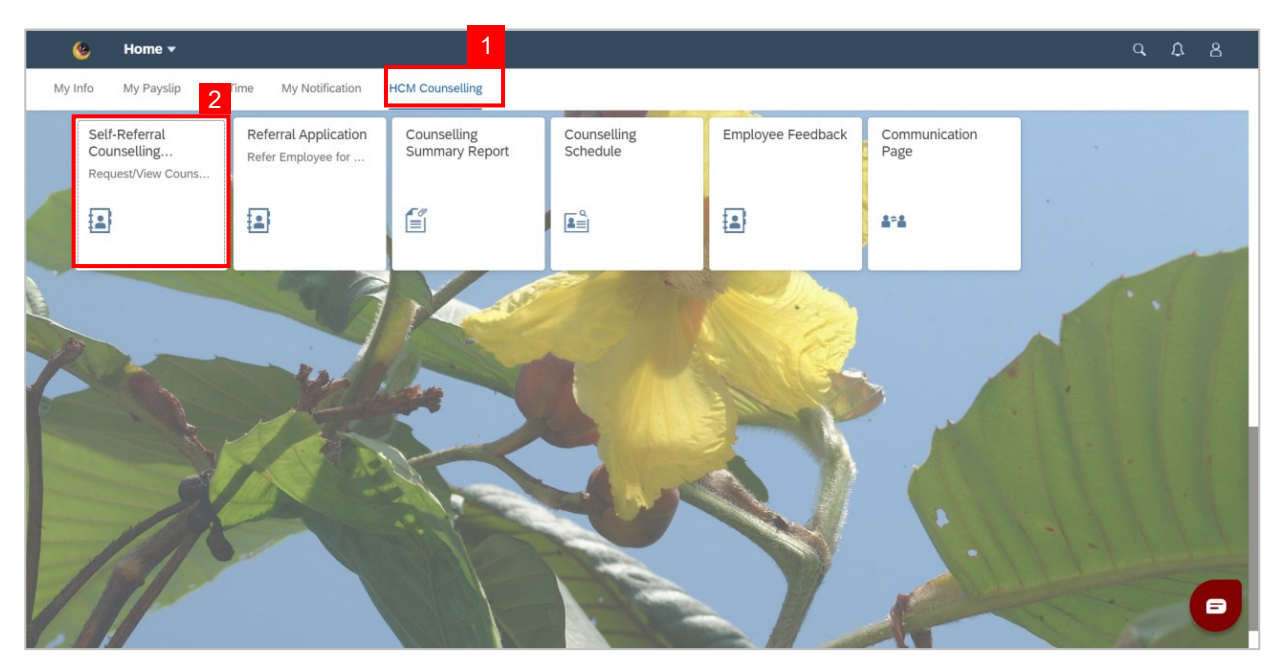

3. Click on application with '**Pending Approval**' status.

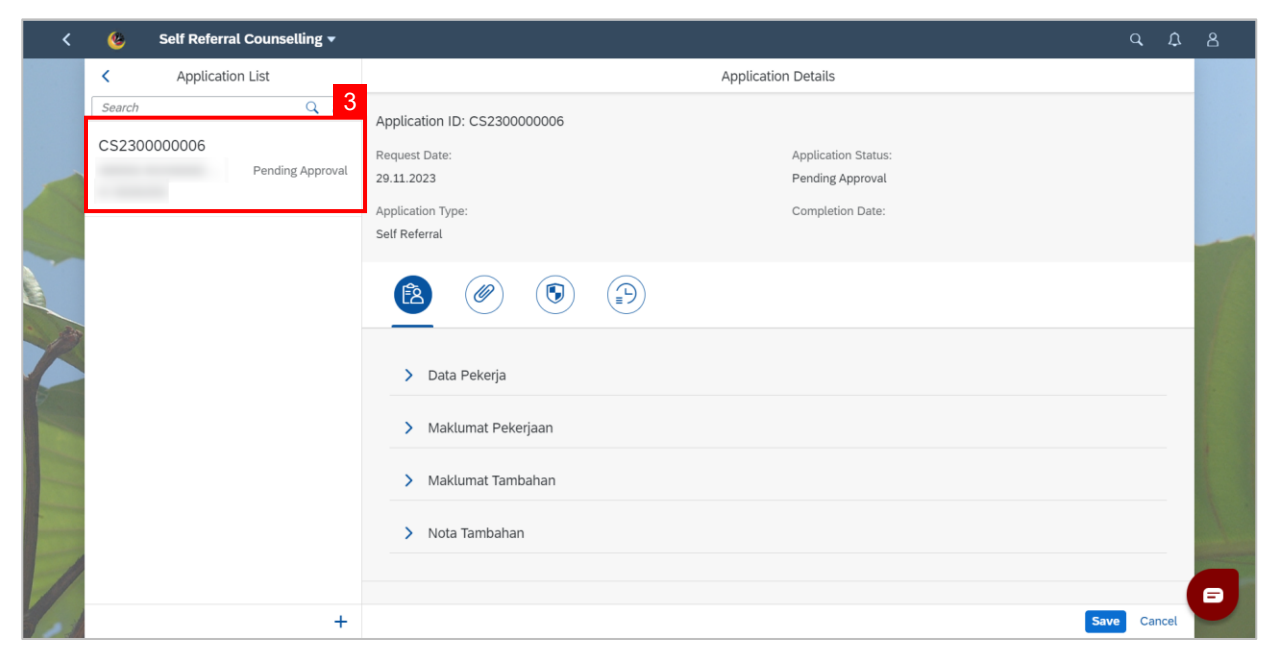

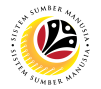

**Note:** For **Status Permohonan**, select "**Approved"** to approve the application or select

"**Rejected"** to reject the application.

8. Select "**Approved**" from the drop-down box for **Status Permohonan**.

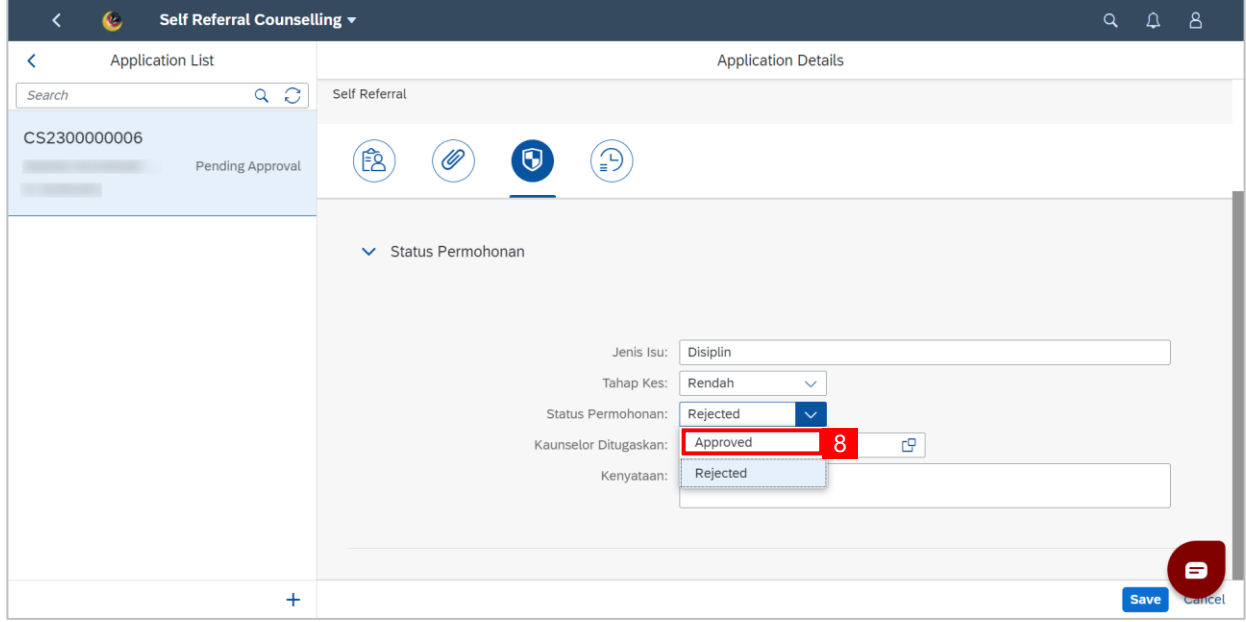

9. Click the lookup button to select the **Kaunselor Ditugaskan**.

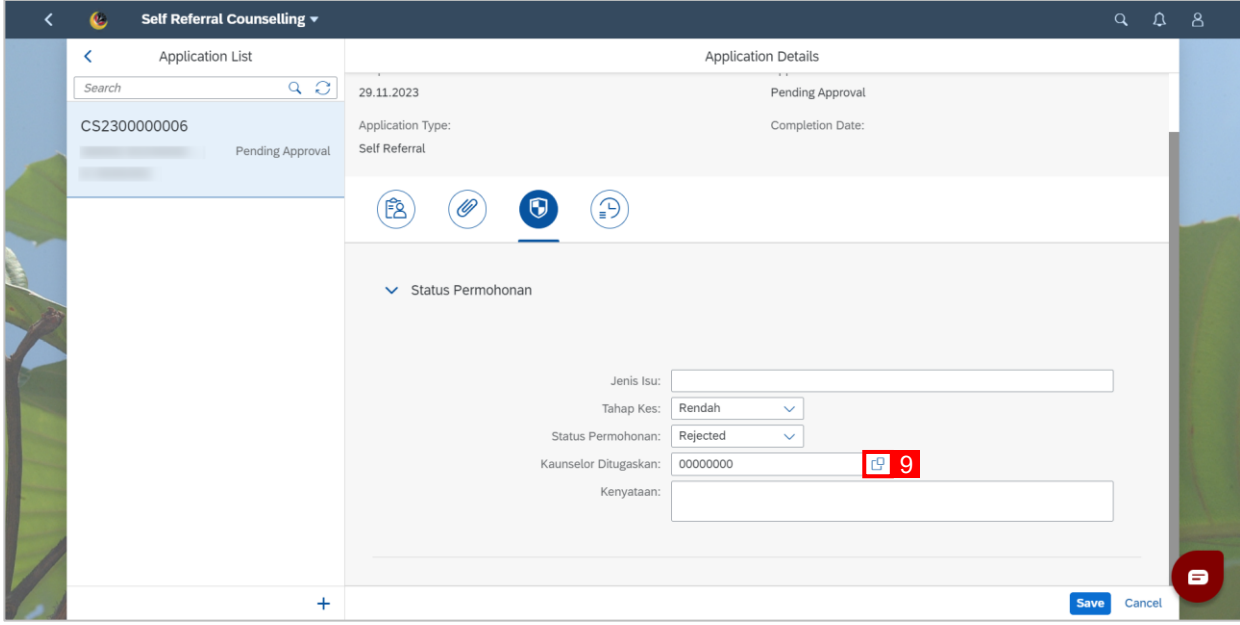

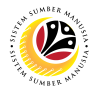

**Note:** A list of counsellors will be displayed.

10. Click on a counsellor to assign them to the request.

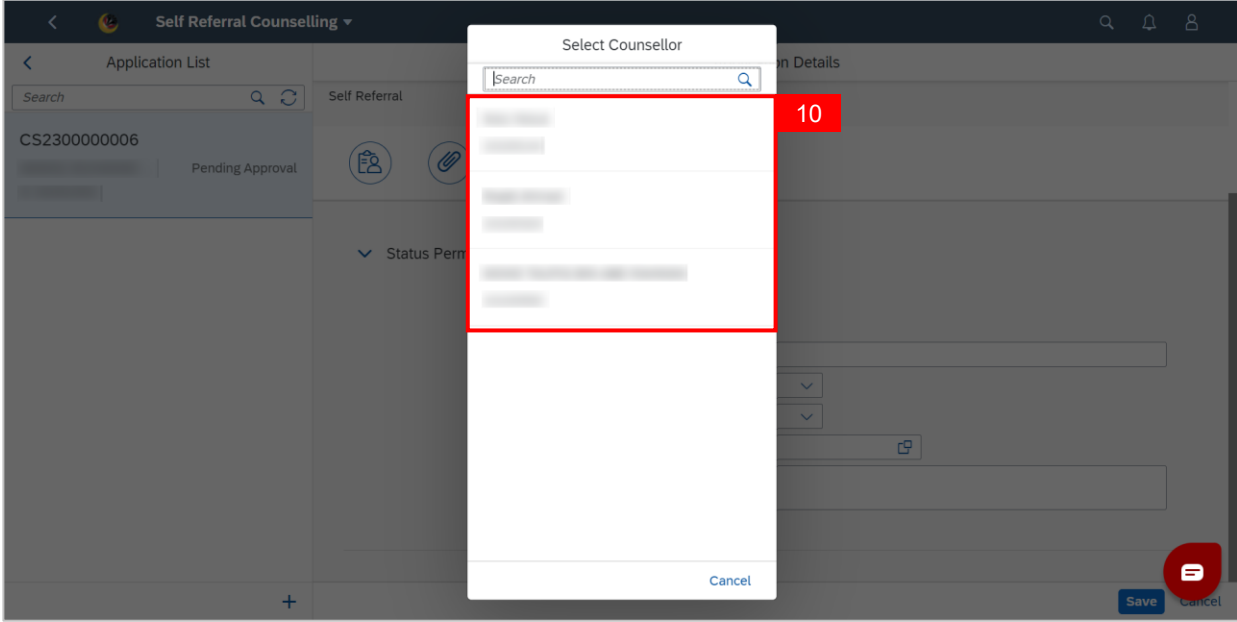

11. Fill in **Kenyataan** if there are any remarks.

12. Click the **Save** button.

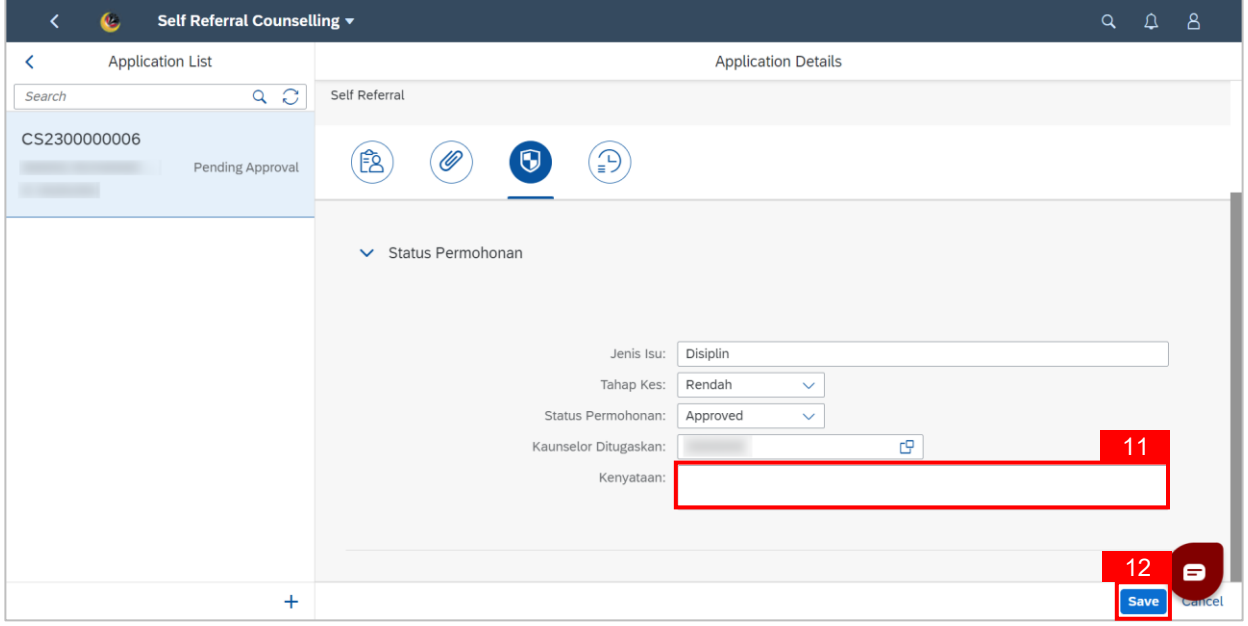

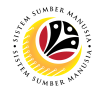

**Note:** A **Success** message will be displayed.

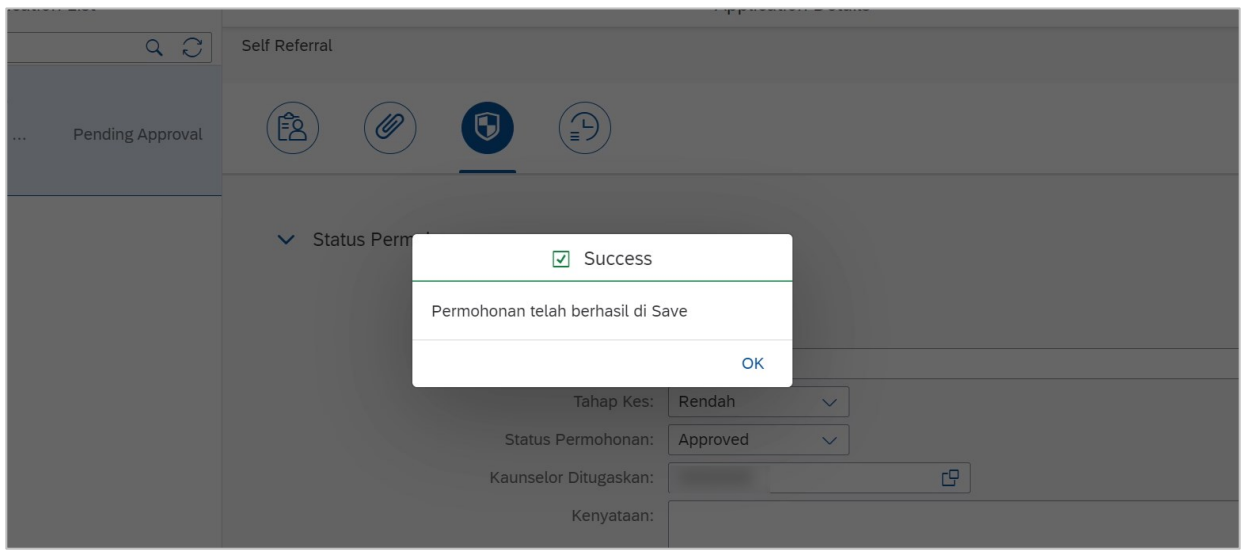

#### **Outcome: Application has successfully been approved.**

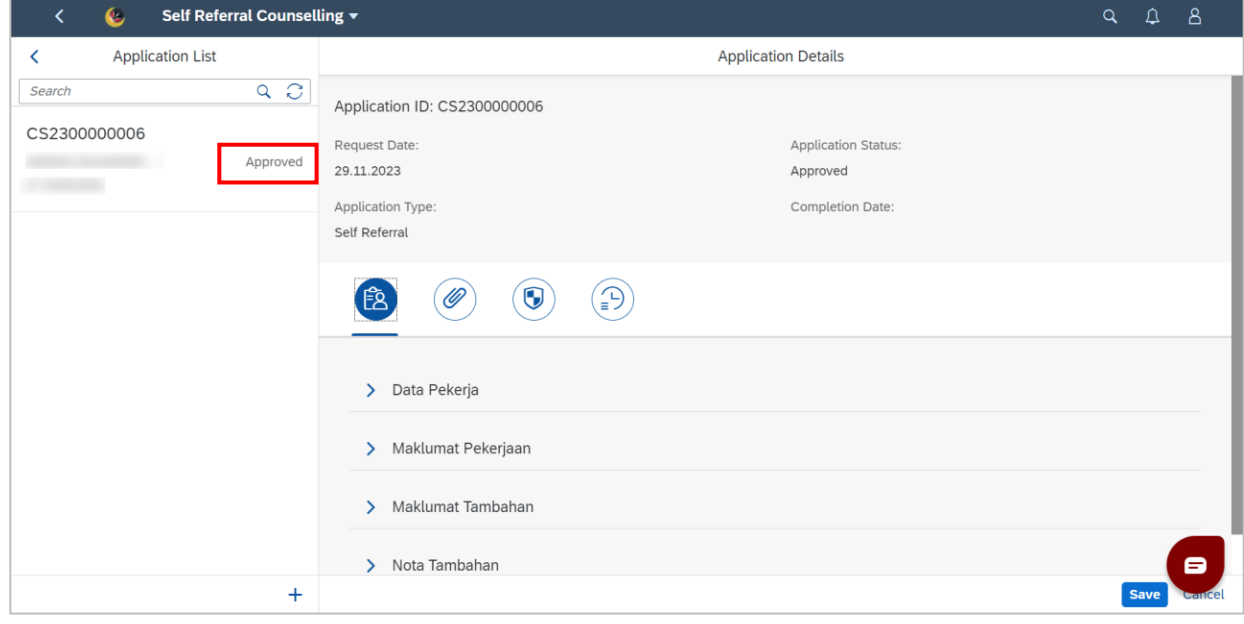

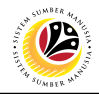

#### <span id="page-9-0"></span>**Approve Referral Application**

**Front-End User** BPK Admin

- 1. Navigate to the **HCM Counselling** section by clicking on the tab with the same name.
- 2. Click on the **Referral Counselling Application** tile**.**

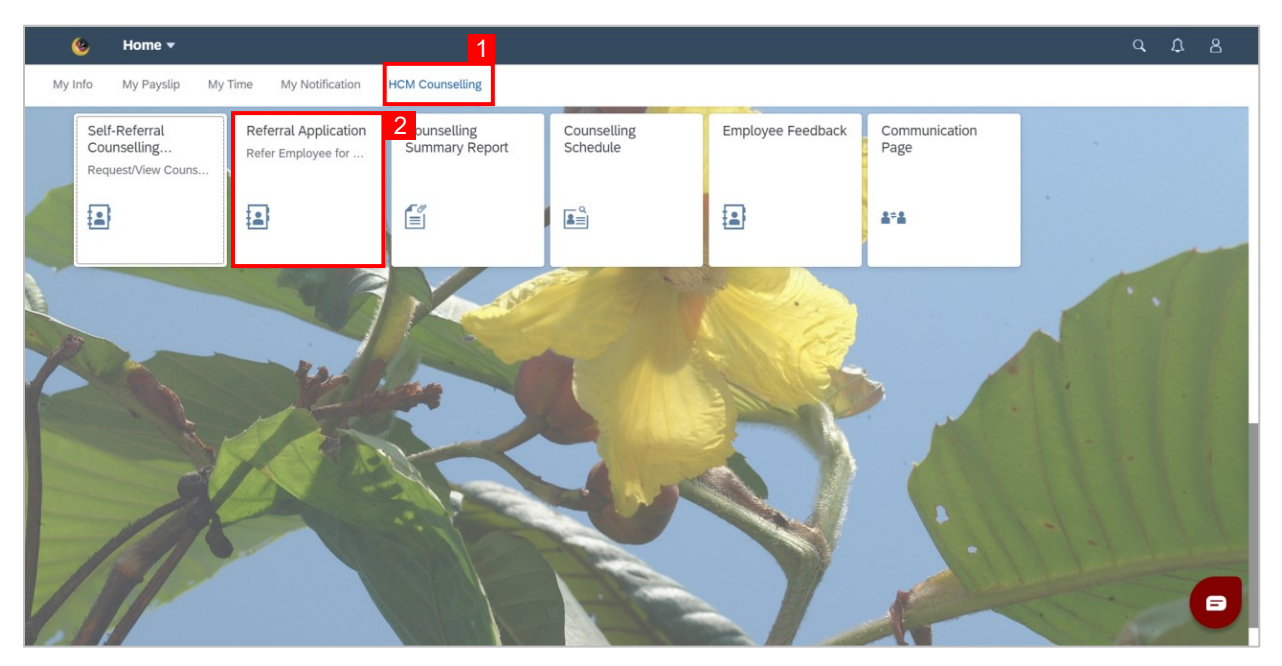

3. Click on application with '**Pending Approval**' status.

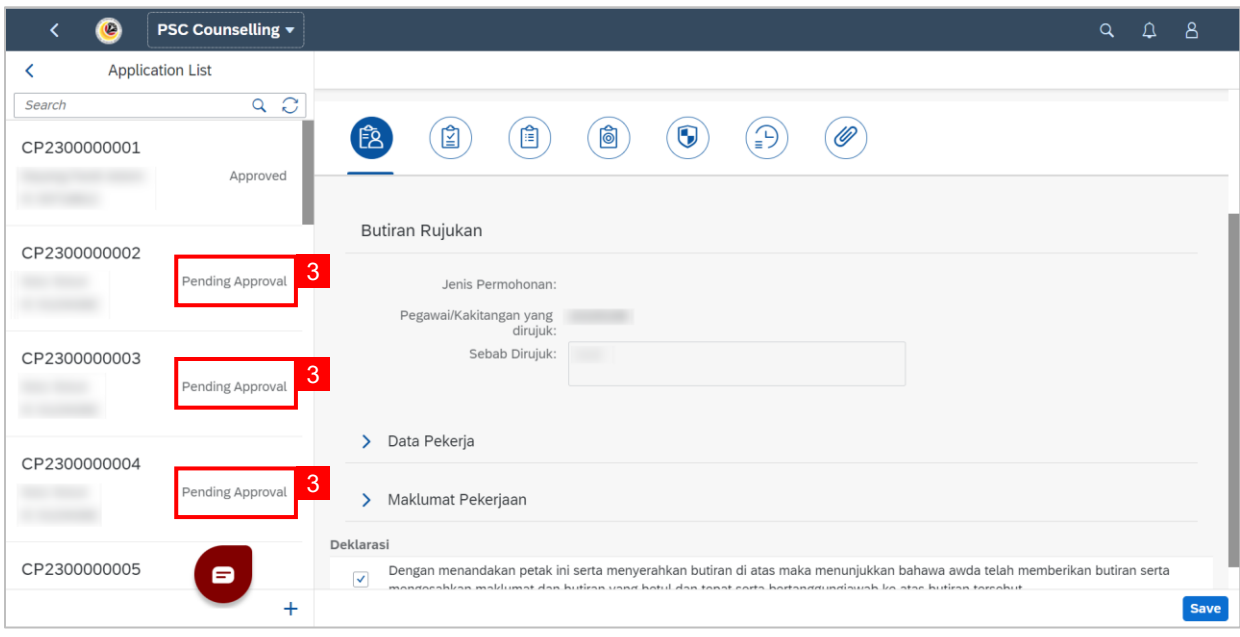

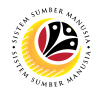

- 4. Click on the fifth tab.
- 5. Navigate to **Status Permohonan**.

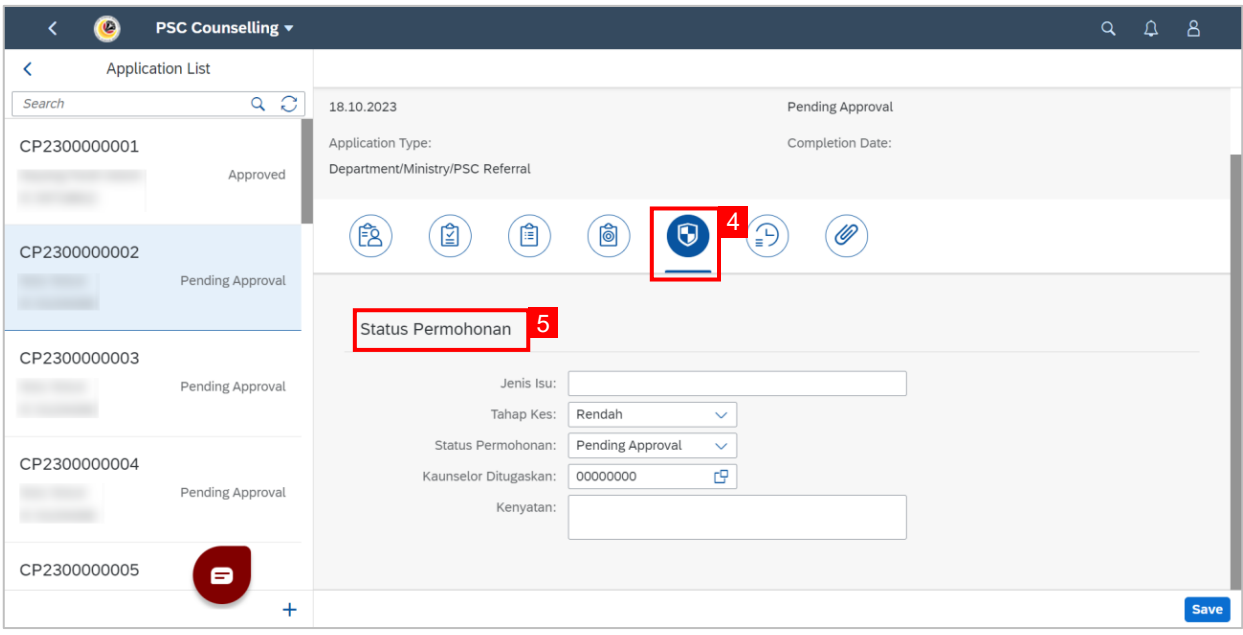

- 6. Fill in **Jenis Isu**.
- 7. Select **Tahap Kes** from the drop-down box (either **Rendah** or **Tinggi**).

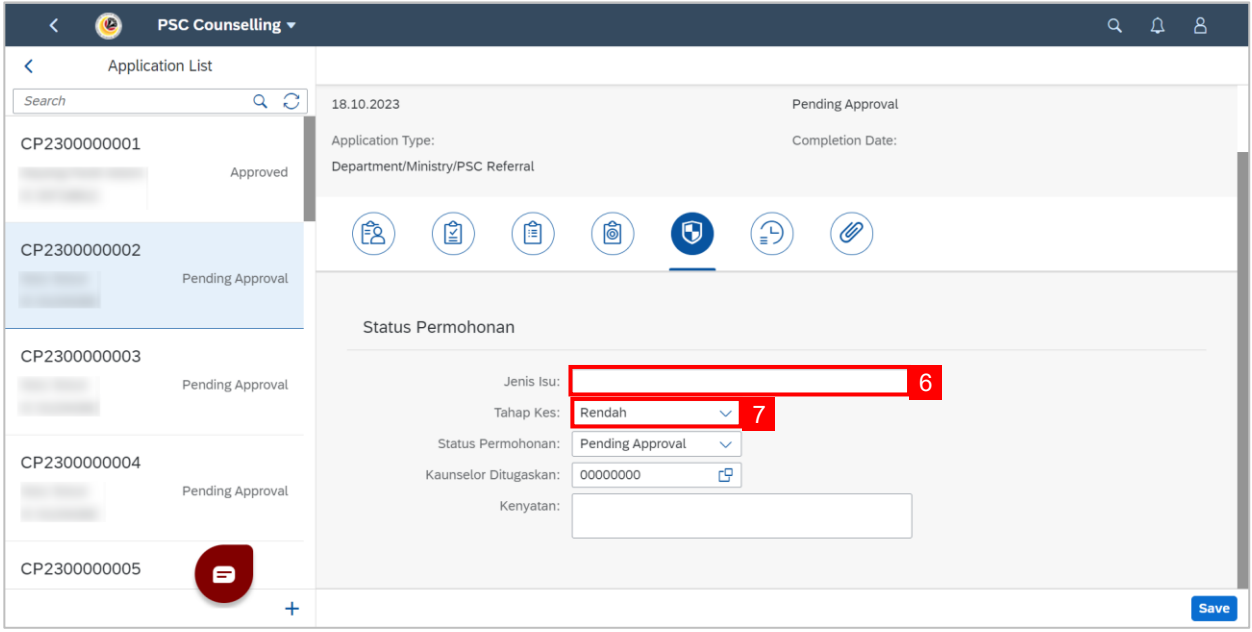

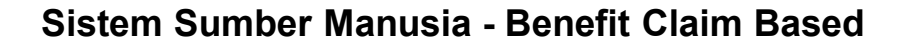

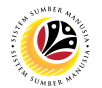

**Note:** For **Status Permohonan**, select "**Approved"** to approve the application or select

"**Rejected"** to reject the application.

8. Select "**Approved**" from the drop-down box for **Status Permohonan**.

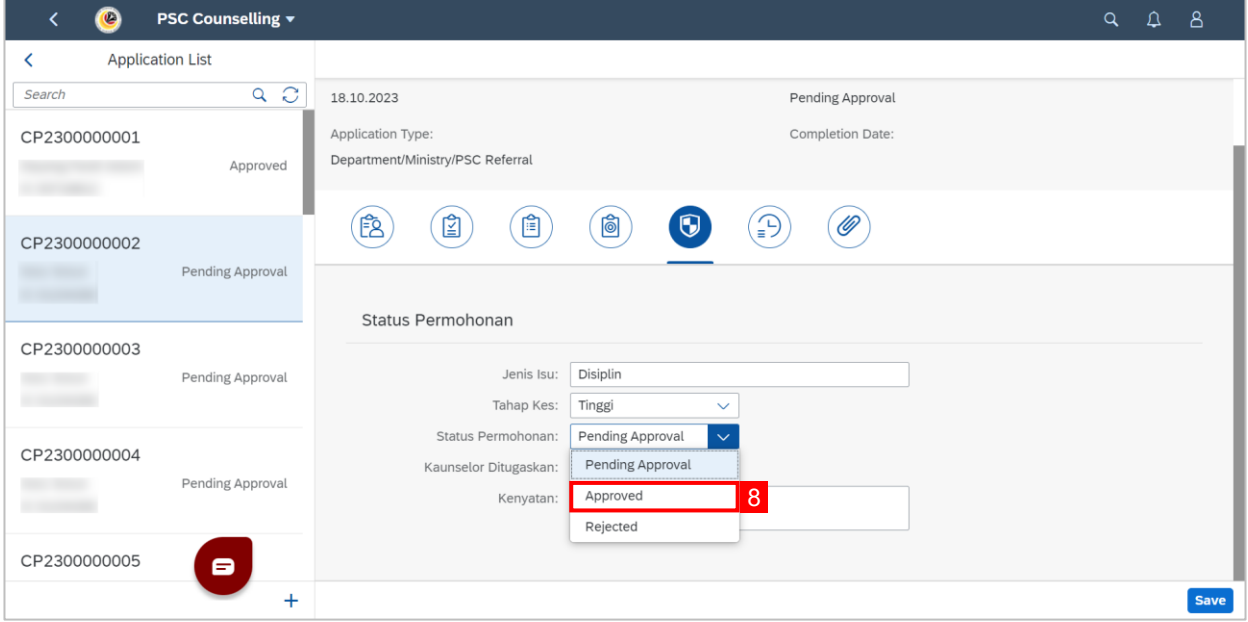

9. Click the lookup button to select the **Kaunselor Ditugaskan**.

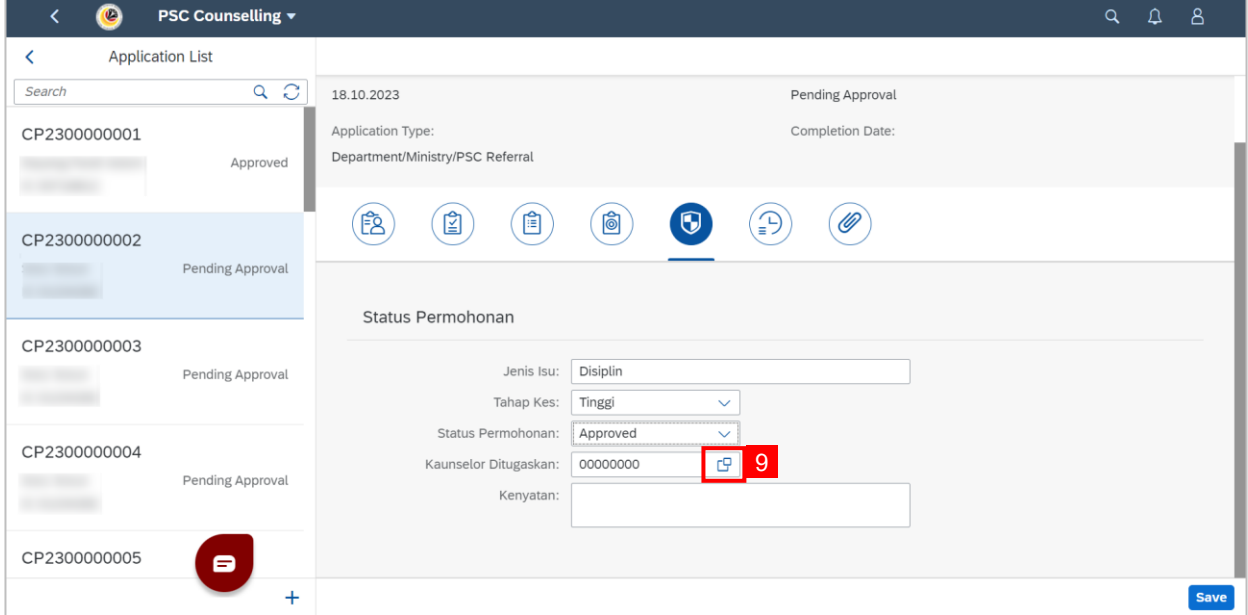

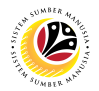

**Note:** A list of counsellors will be displayed.

10. Click on a counsellor to assign them to the request.

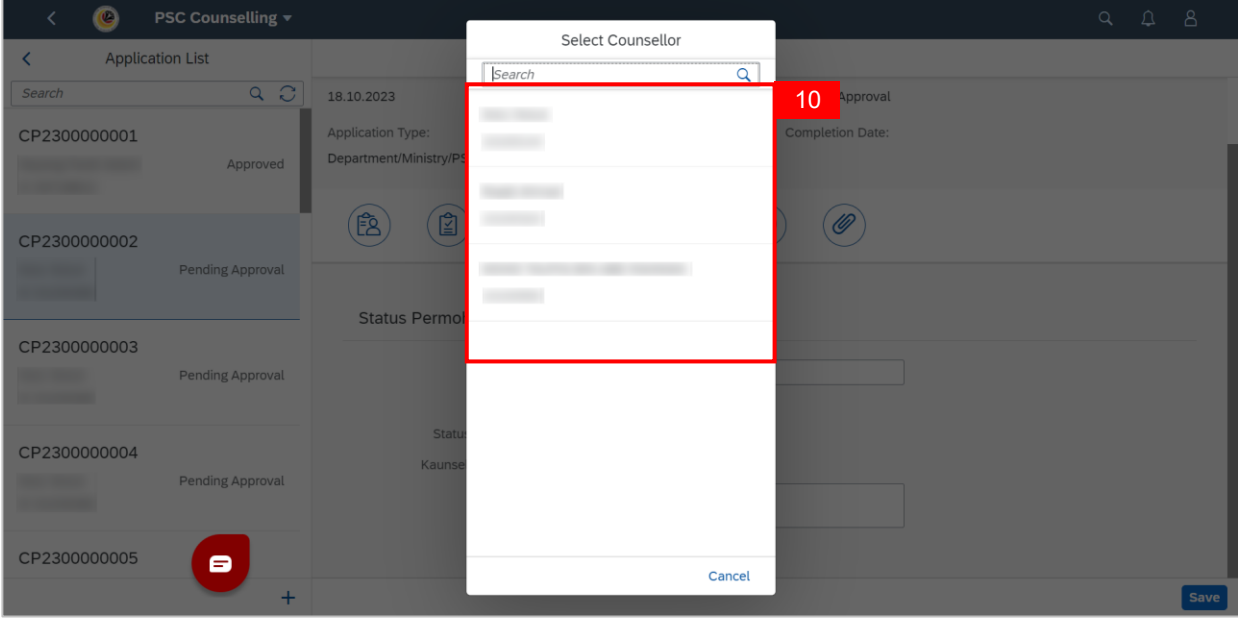

11. Fill in **Kenyataan** if there are any remarks.

#### 12. Click the **Save** button.

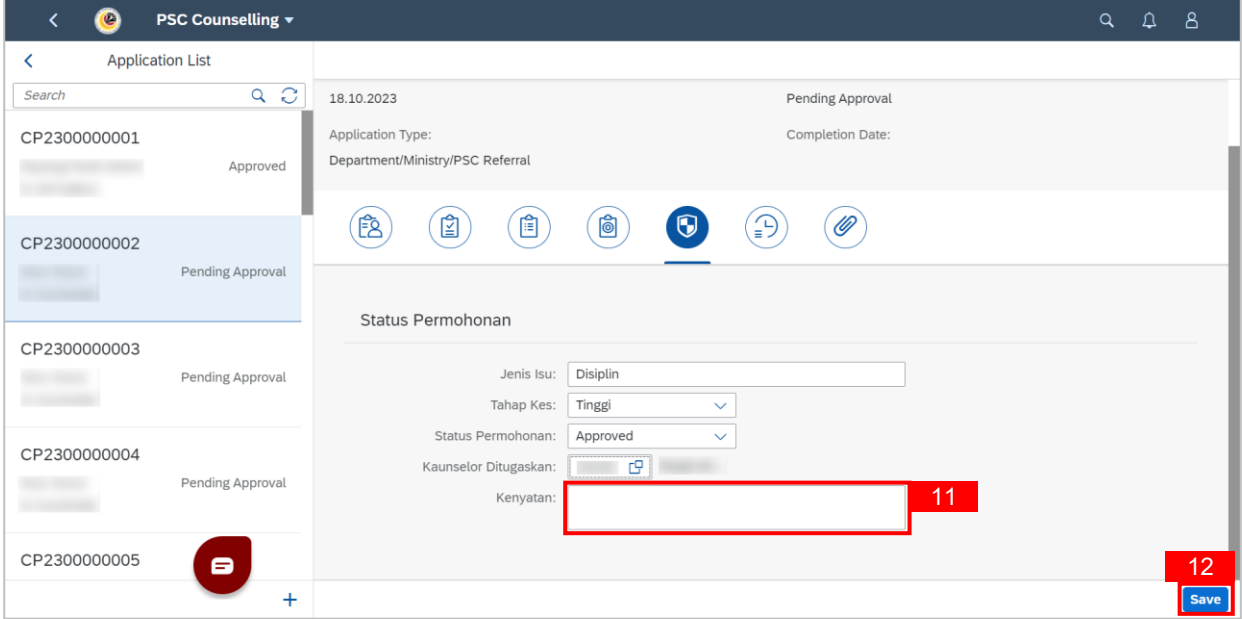

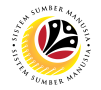

**Note:** A **Success** message will be displayed.

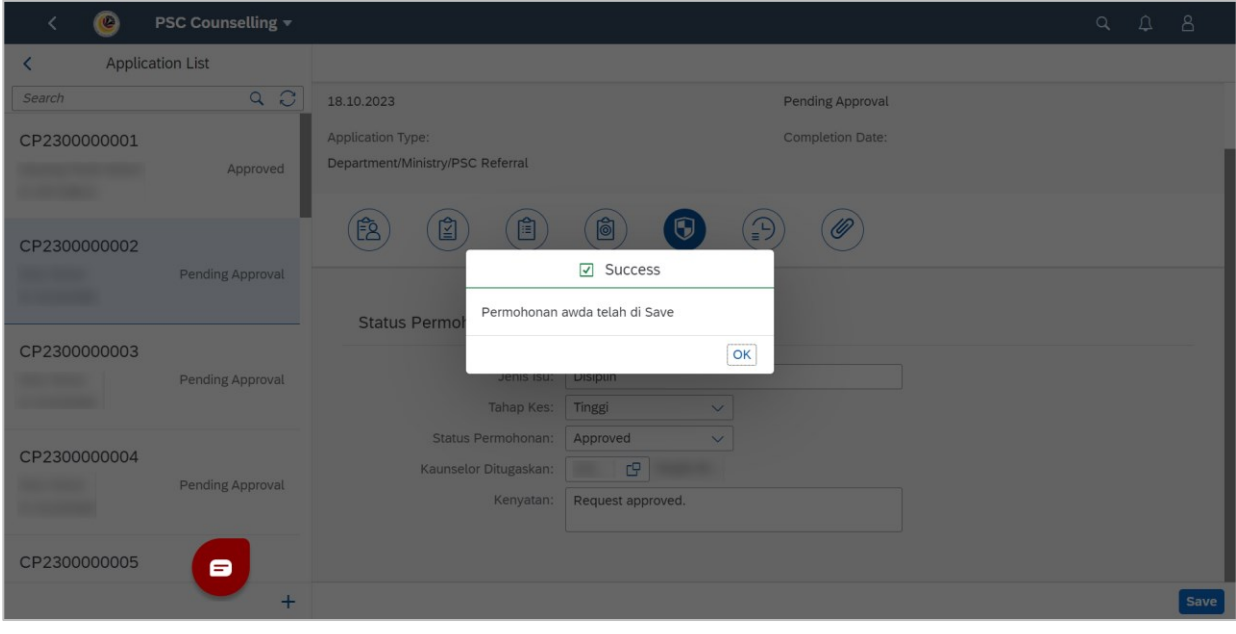

#### **Outcome: Application has successfully been approved.**

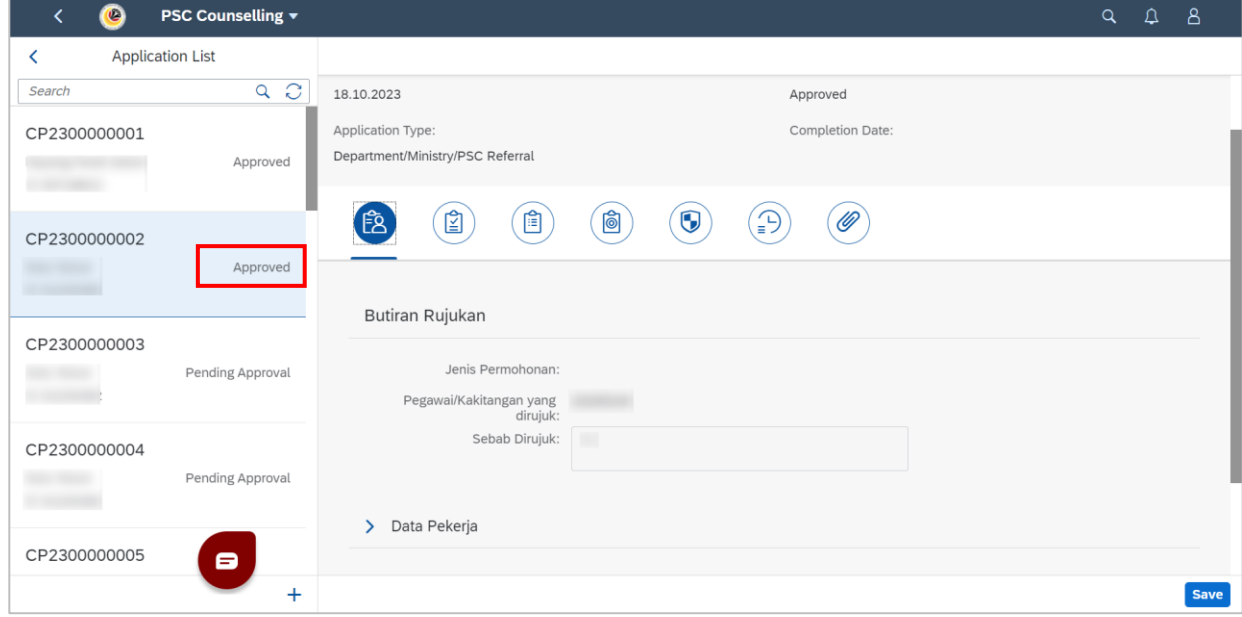

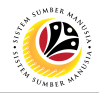

#### <span id="page-14-0"></span>**CHANGE COUNSELLING STATUS**

**Front-End User** BPK Admin

- 1. Navigate to the **HCM Counselling** section by clicking on the tab with the same name.
- 2. Click on the **Self-Referral Counselling Application** tile**.**

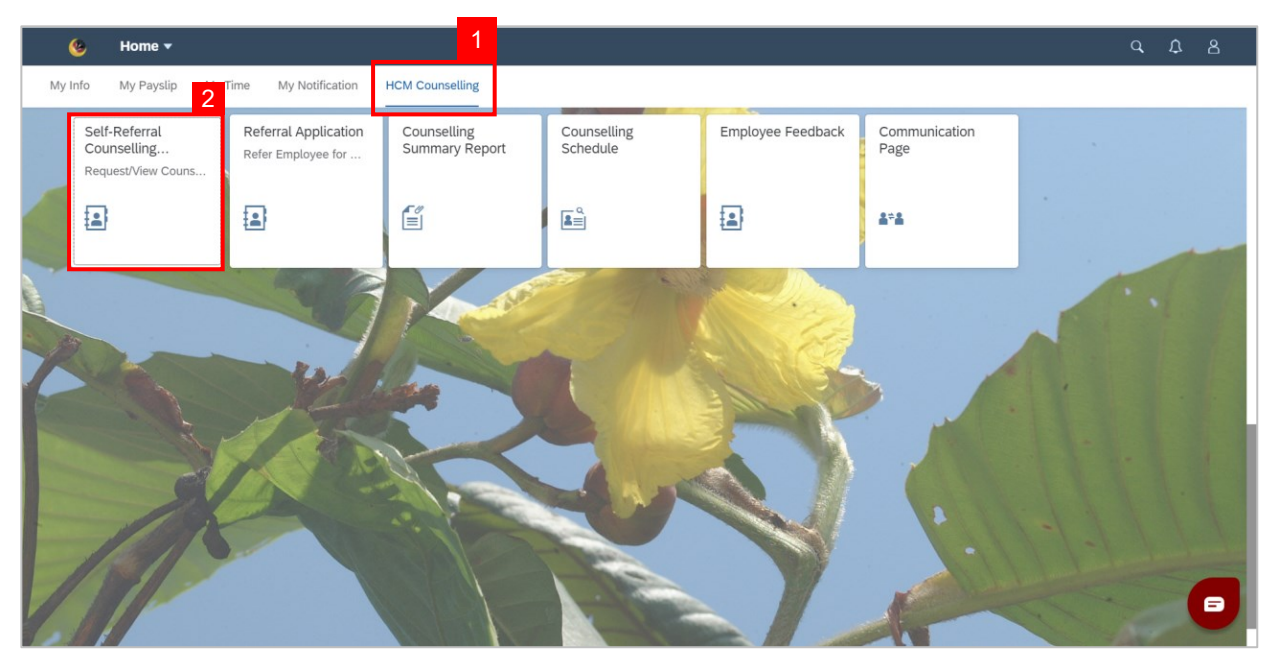

3. Click on application with '**Approved**' status.

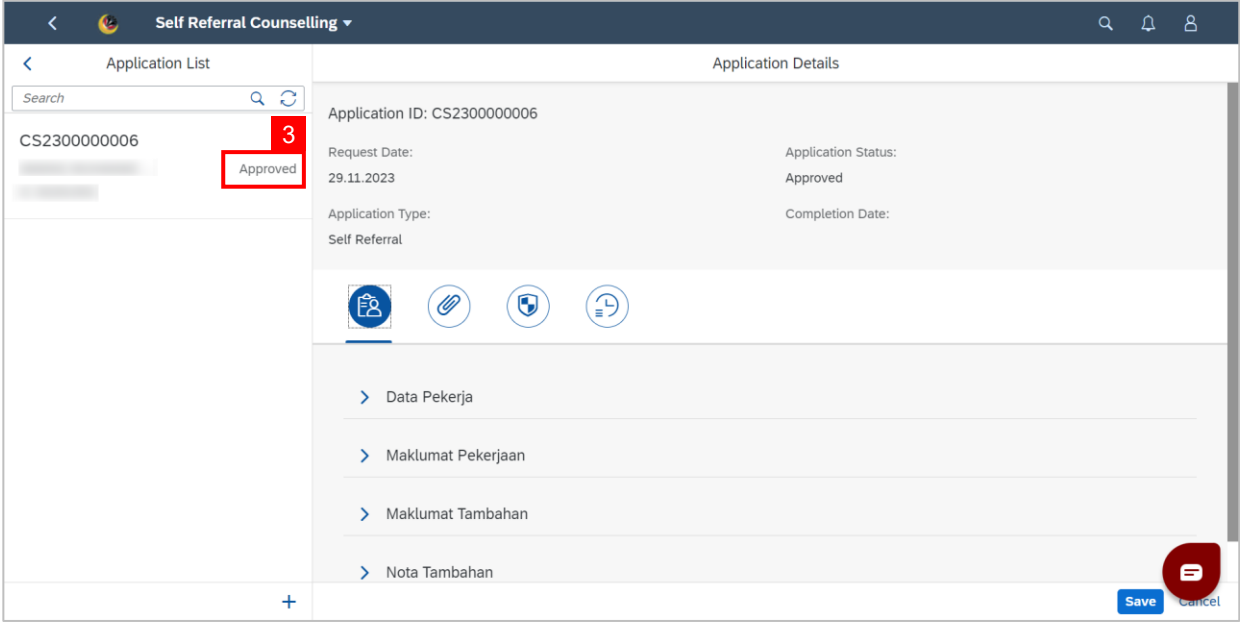

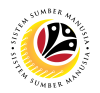

- 4. Click the **Clock** tab.
- 5. Navigate to Header: **Counselling Session Scheduling**

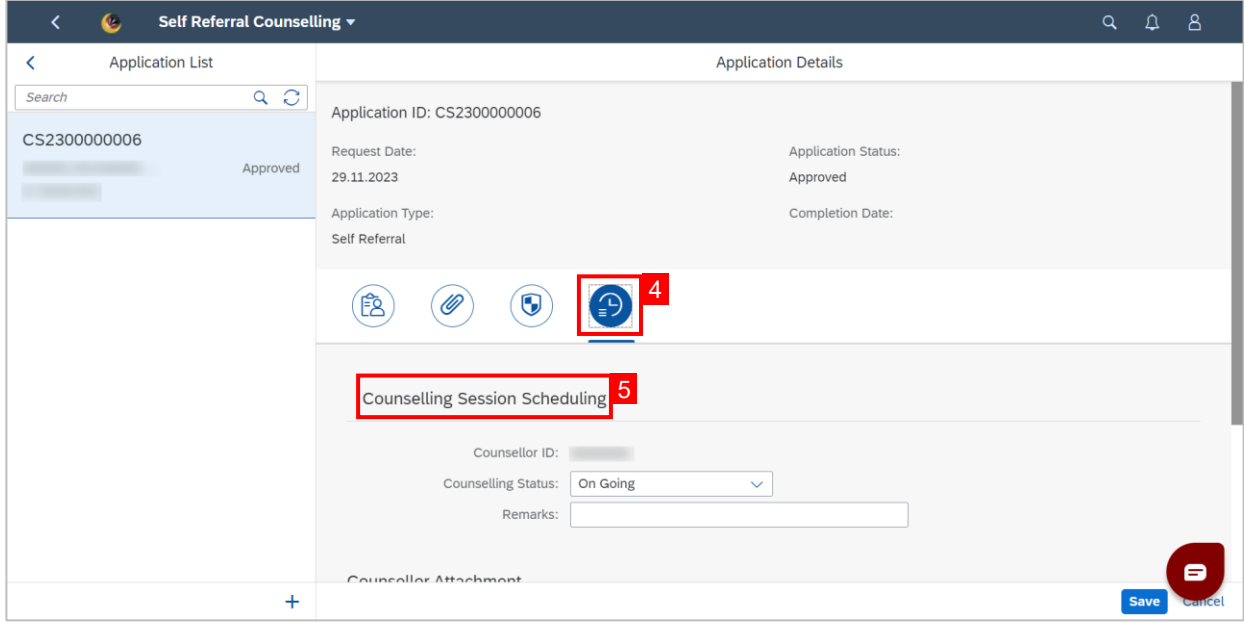

6. Select the **Counselling Status** as either "**On Going**", "**Terminated**", "**Complete**" or

#### "**Pending Feedback**"

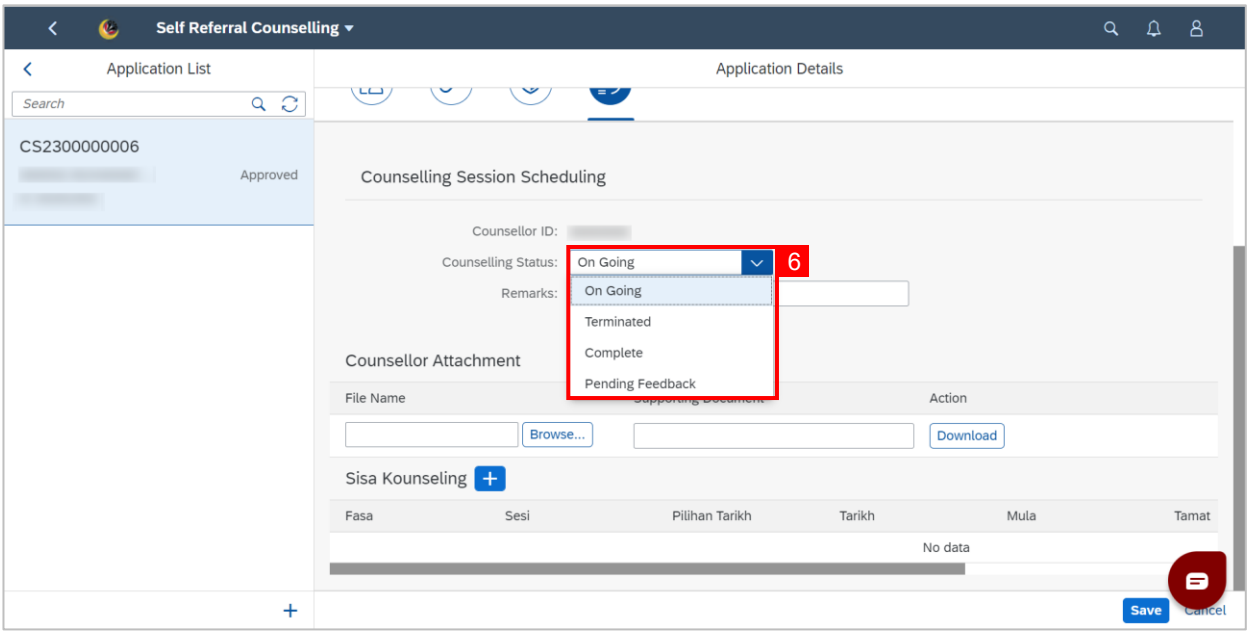

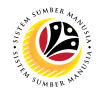

#### 4. Fill in **Remarks**.

5. Click on the **Save** button.

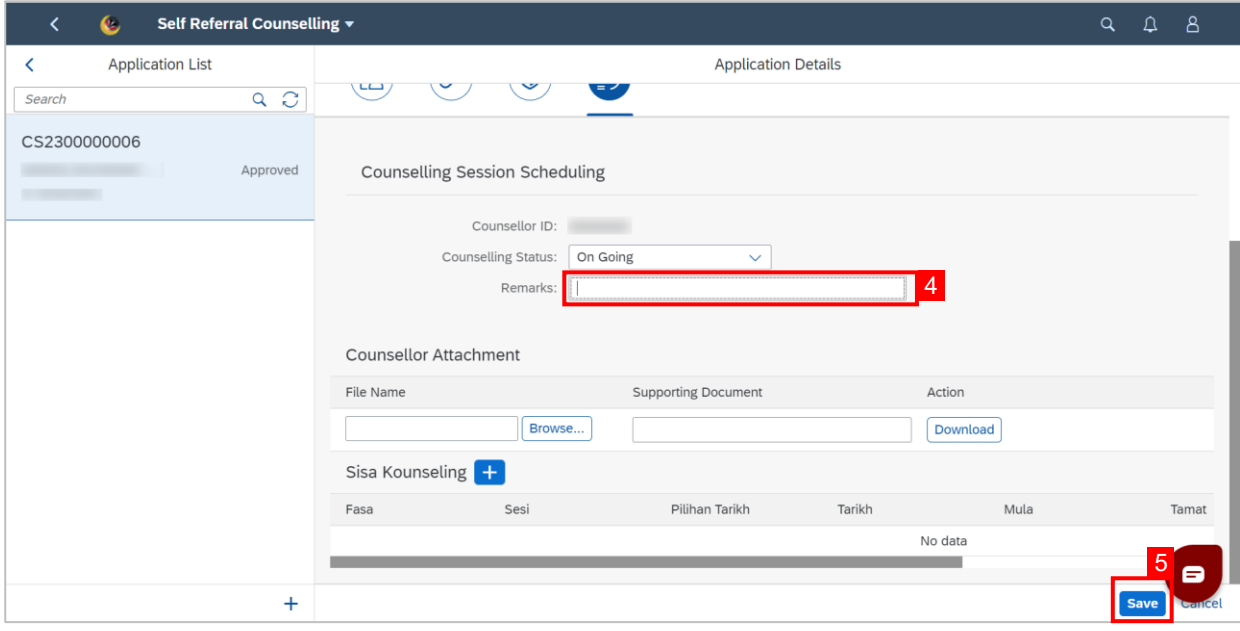

#### **Note**: A **Success** message will be displayed.

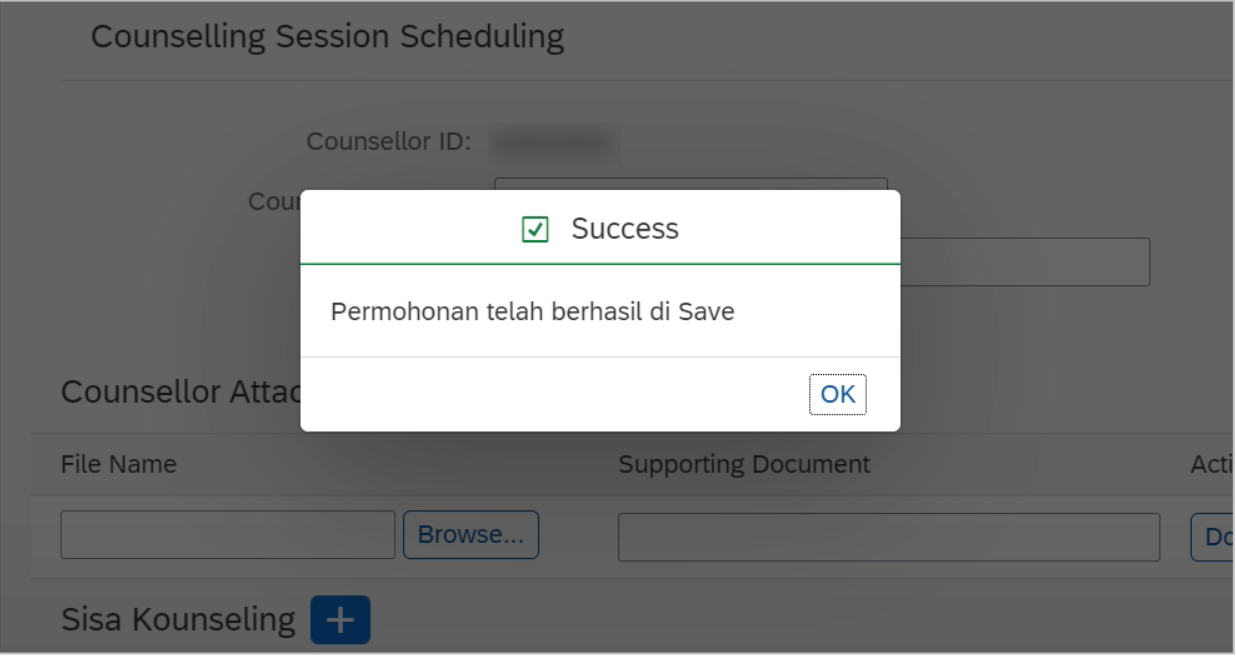

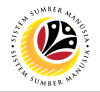

#### **Outcome: Counselling Status has been changed.**

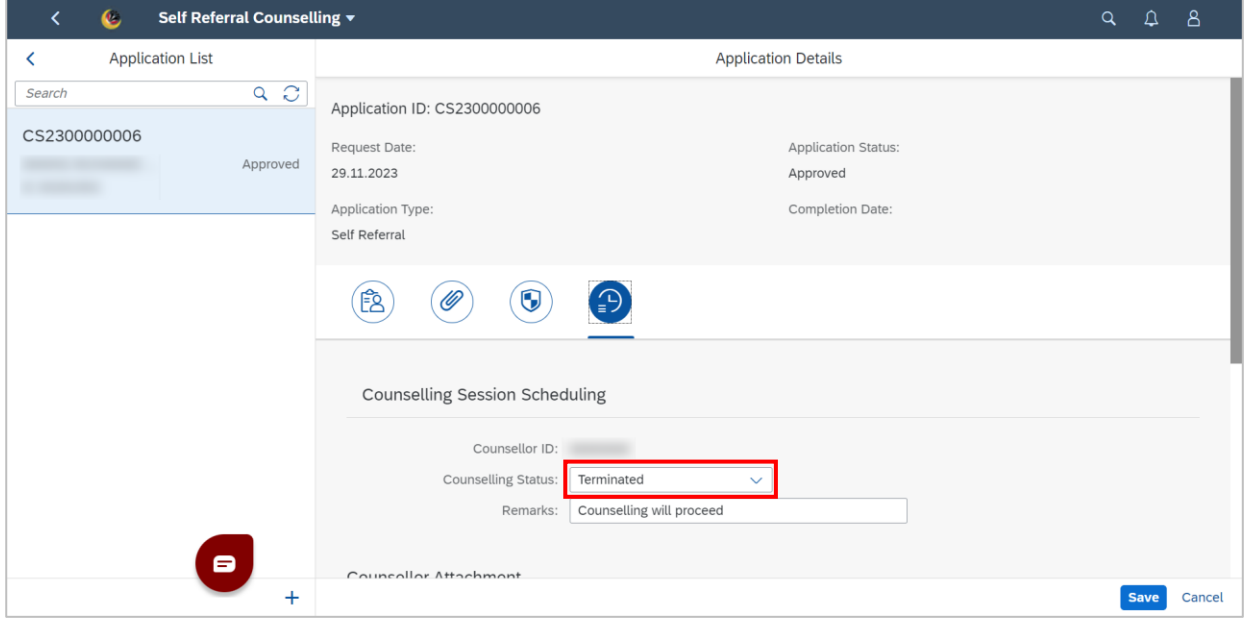

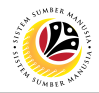

#### <span id="page-18-0"></span>**VIEW COMPLETED FEEDBACK FORM**

**Front-End User** BPK Admin

- 1. Navigate to the **HCM Counselling** section by clicking on the tab with the same name.
- 2. Click on the **Employee Feedback** tile**.**

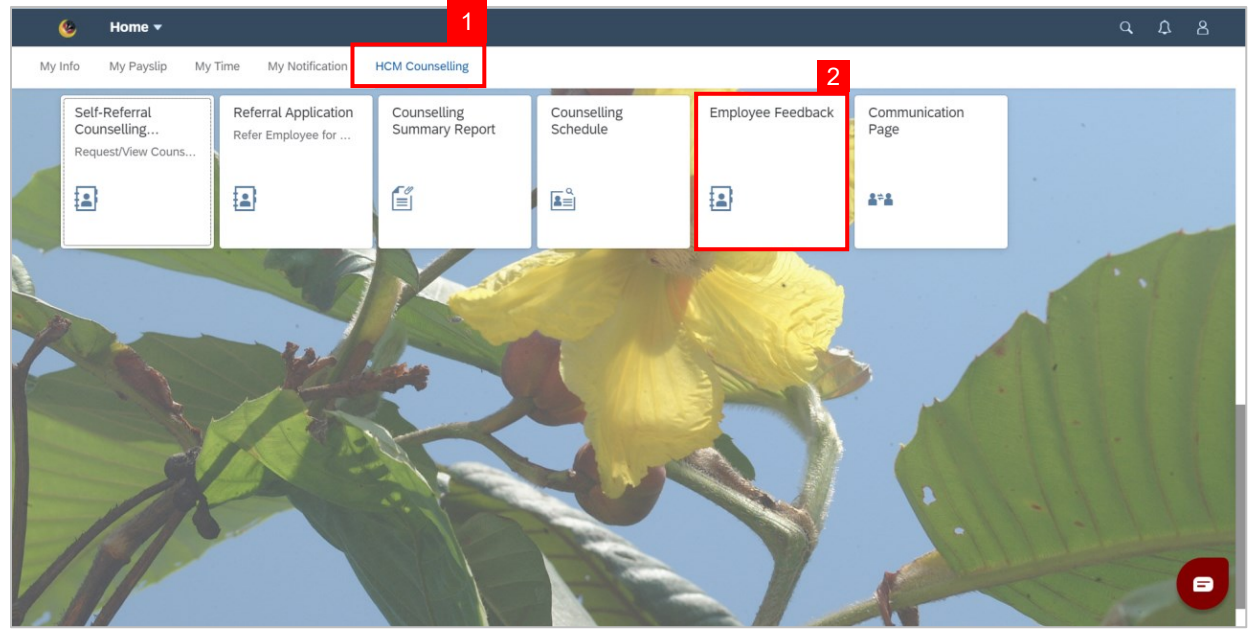

**Note: Employee Feedback** screen will be shown.

3. Click on a Completed **Employee Feedback** Form.

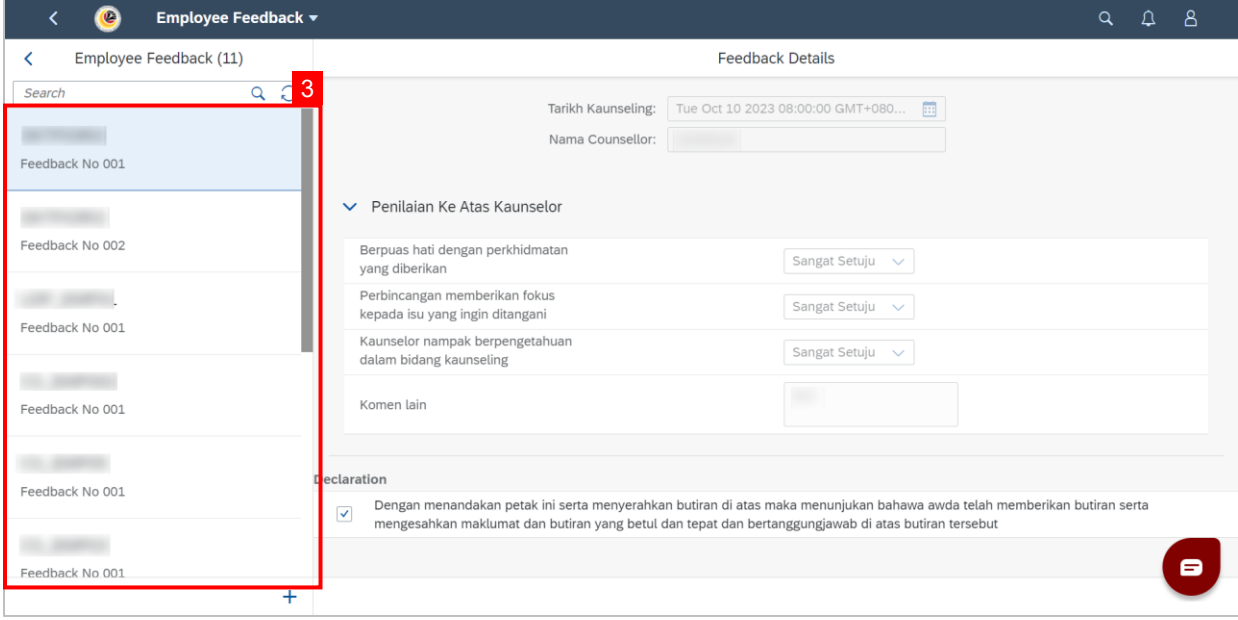

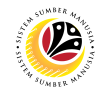

**Note: BPK Admin** can view all **Employee Feedback Forms** from **Counselors.**

#### **Outcome: Selected Completed Employee Feedback Form can be viewed on the right**

#### **side of the screen.**

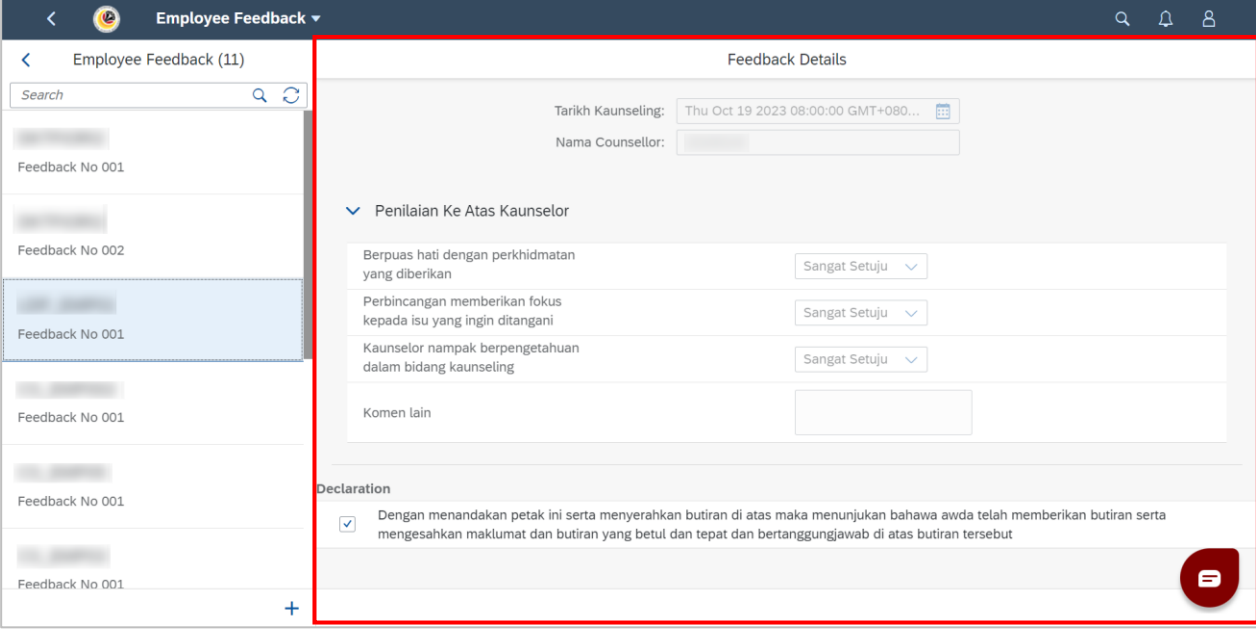

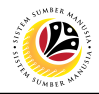

#### <span id="page-20-0"></span>**FILL COMMUNICATIONS PAGE**

**Front-End User** BPK Admin

- 1. Navigate to the **HCM Counselling** section by clicking on the tab with the same name.
- 2. Click on the **Communication Page** tile**.**

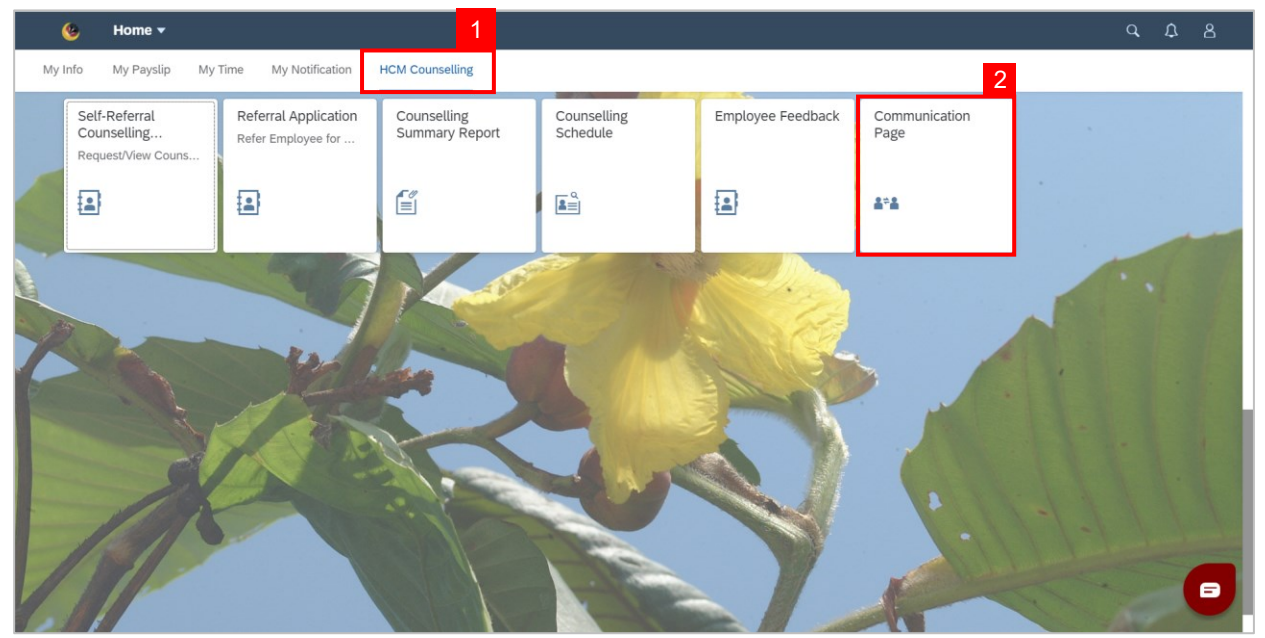

#### **Note: Communication Page** will be shown.

3. Click on the  $\vert + \vert$  button to create a new communication.

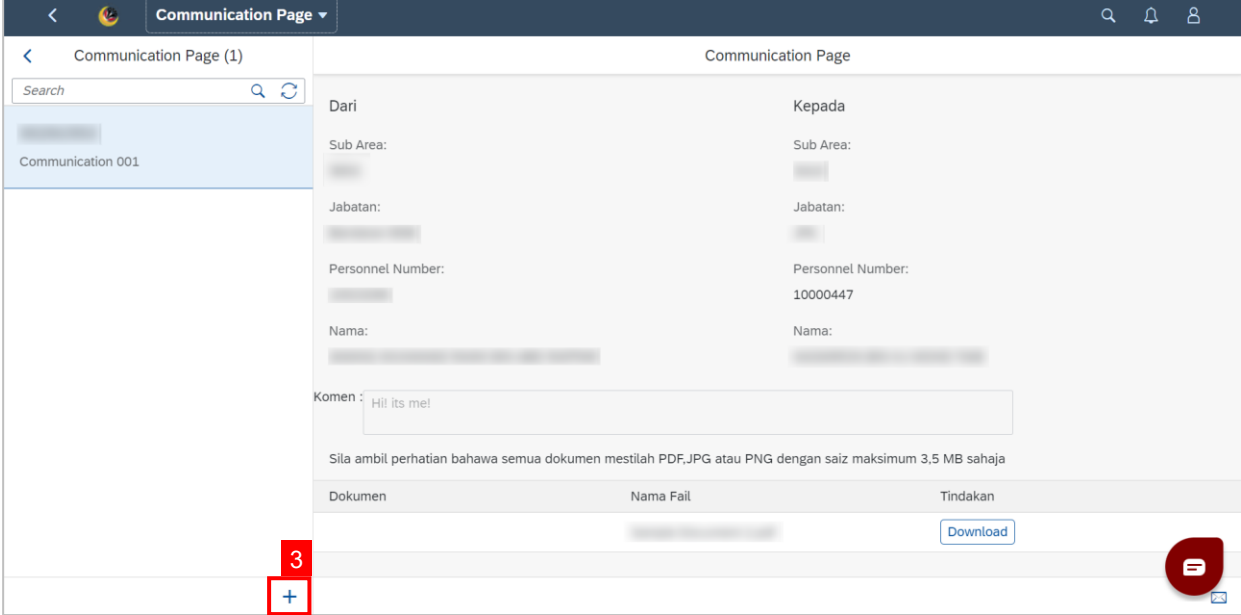

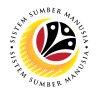

**Note:** A new communication is made.

4. Click on the **Lookup** button to select a **Personnel Number** to communicate with.

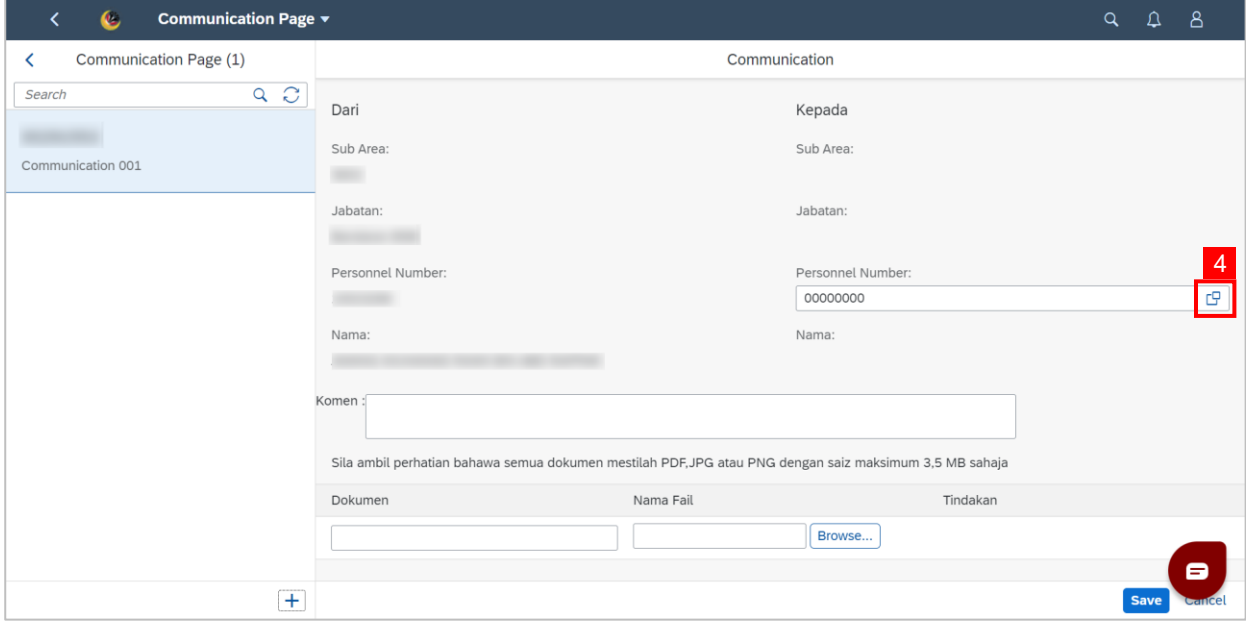

**Note:** A list of Employees with their Names and Personnel Numbers will be displayed.

5. Click on the **employee** to communicate with.

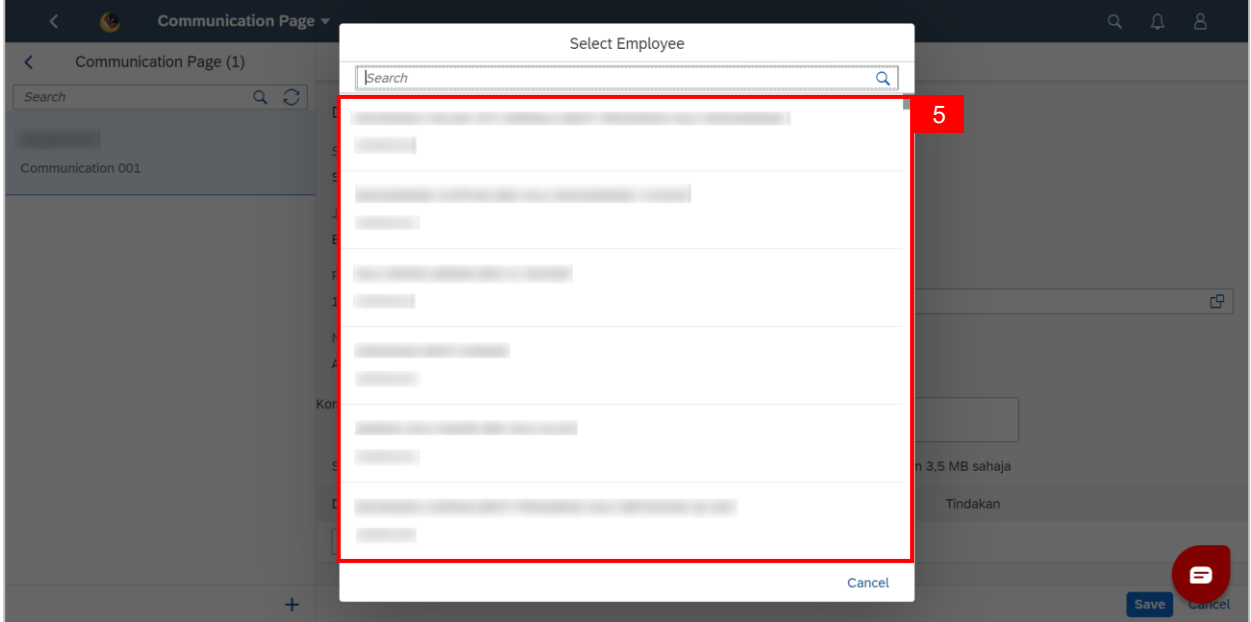

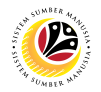

**Note:** A new communication is made.

#### 6. Fill in any comments in **Komen** if needed.

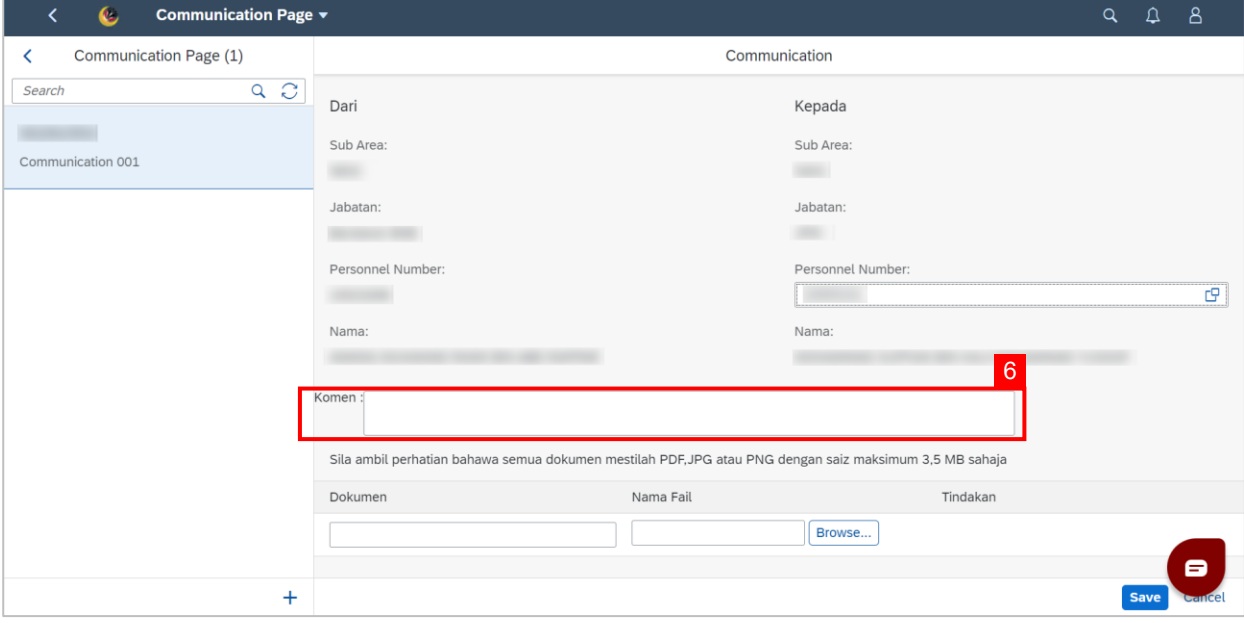

- 7. Fill in the document description in **Dokumen**.
- 8. Click **Browse…** to select a document to be attached.

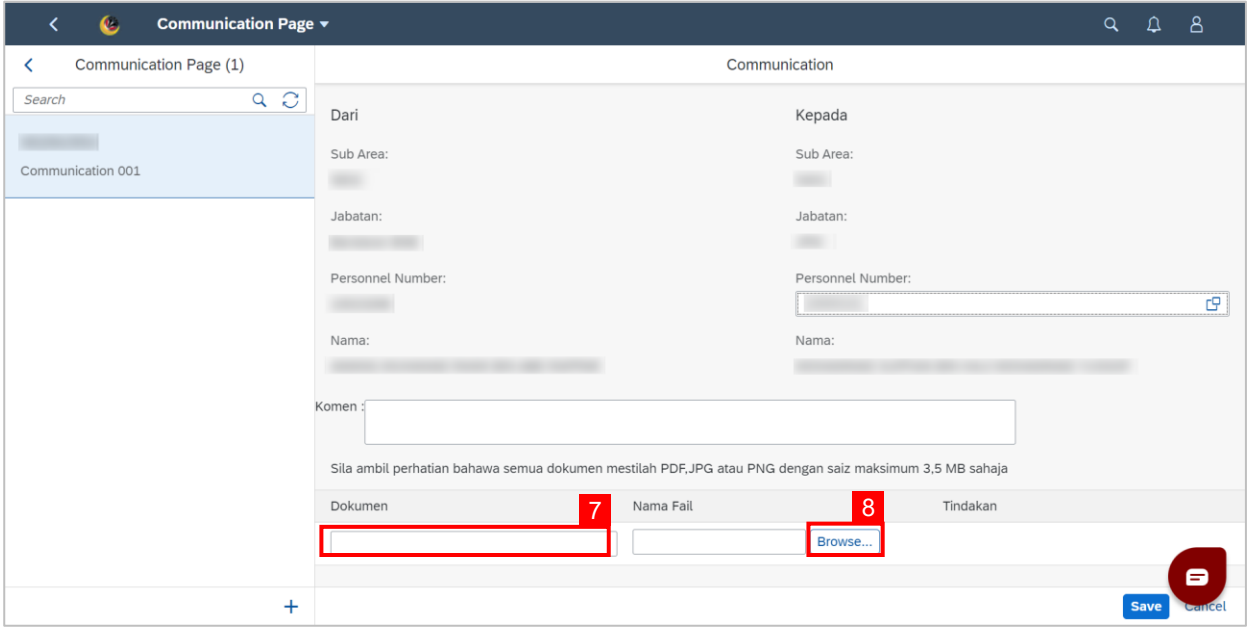

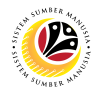

**Note:** A file explorer window will open.

- 6. Find and select the document to be attached.
- 7. Click **Open** to attach the document.

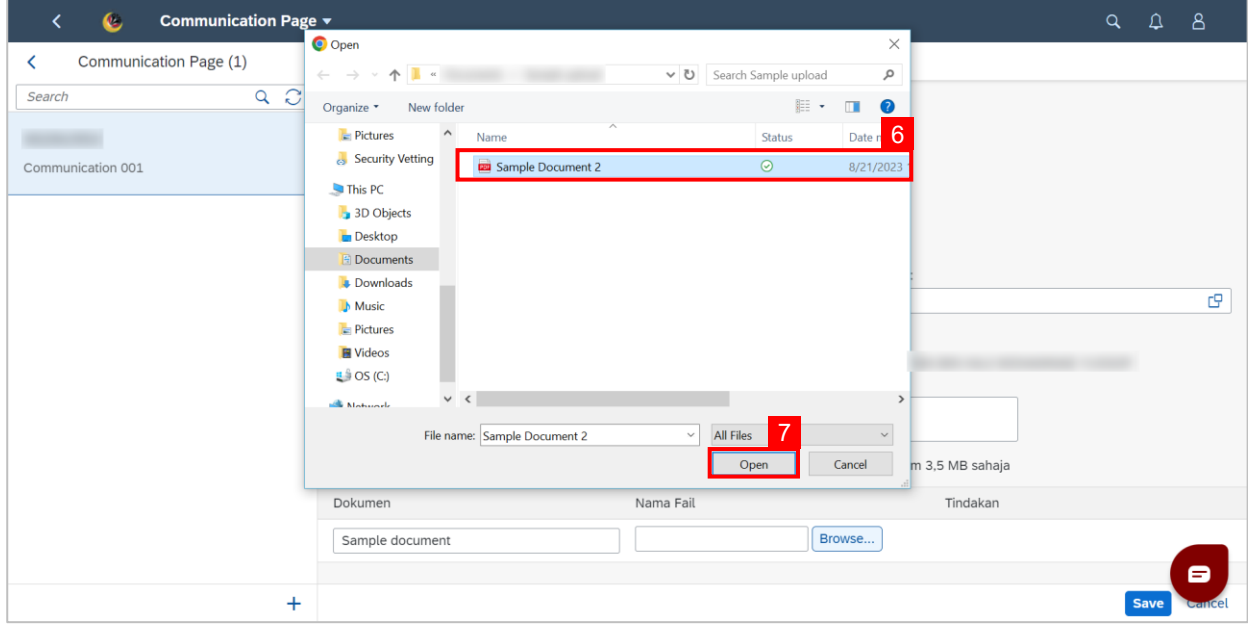

8. Click the **Save** button to communicate with the chosen employee.

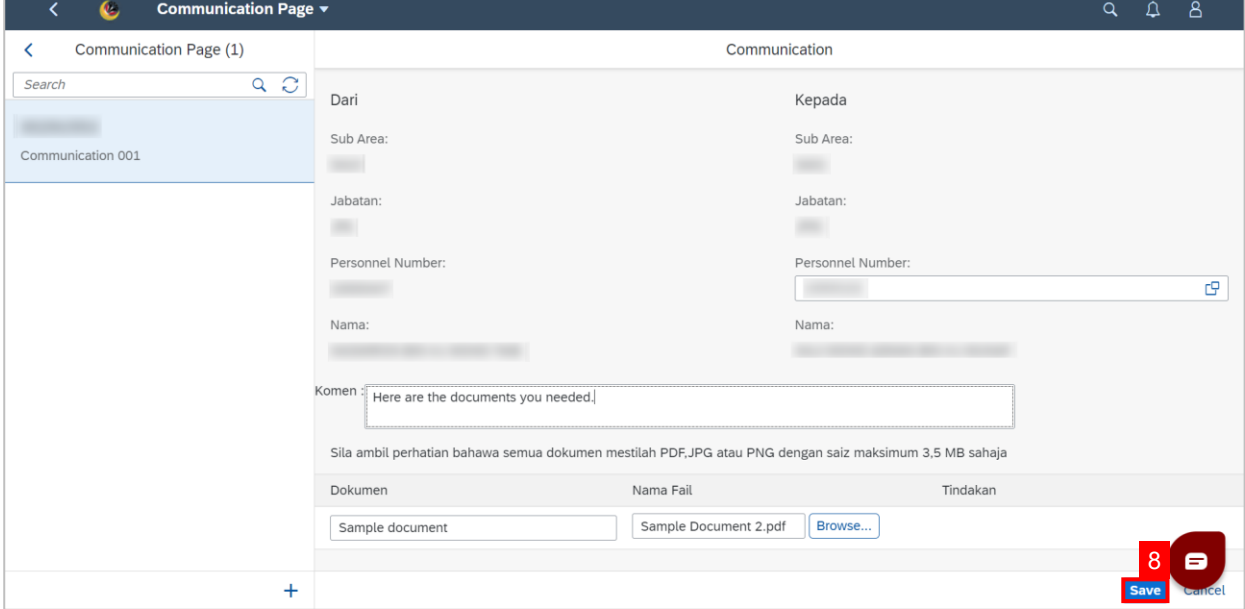

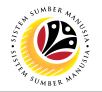

**Outcome: Message has been sent to the other employee.**

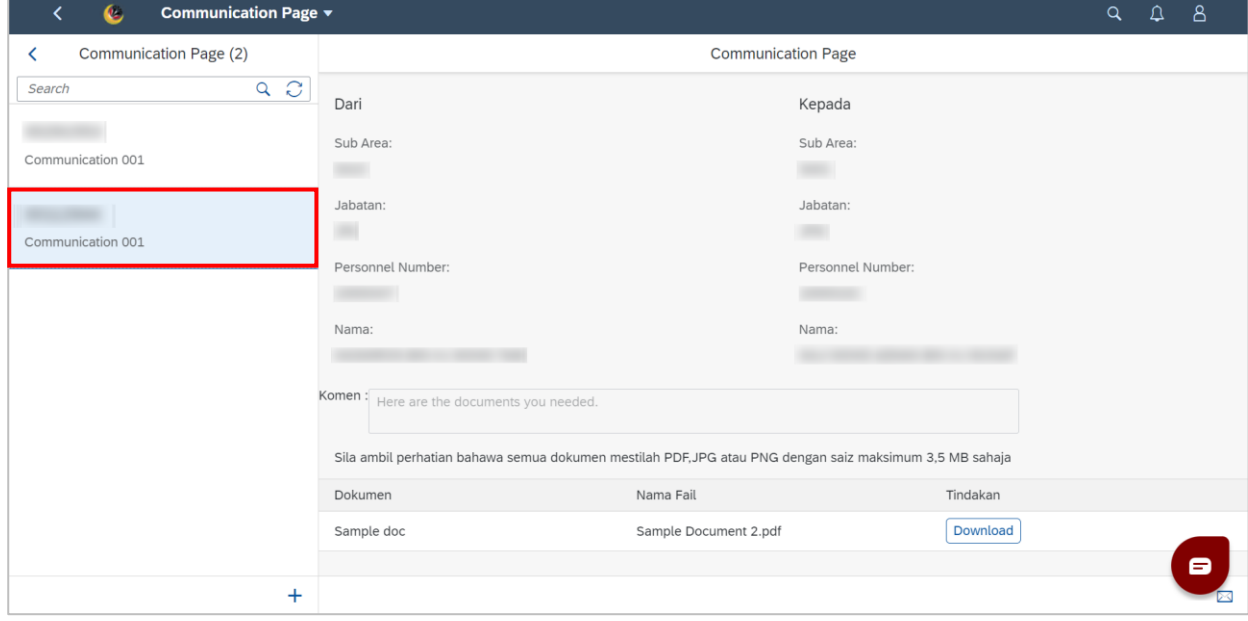

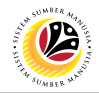

#### <span id="page-25-0"></span>**VIEW COMMUNICATIONS**

**Front-End User** BPK Admin

- 1. Navigate to the **HCM Counselling** section by clicking on the tab with the same name.
- 2. Click on the **Communication Page** tile**.**

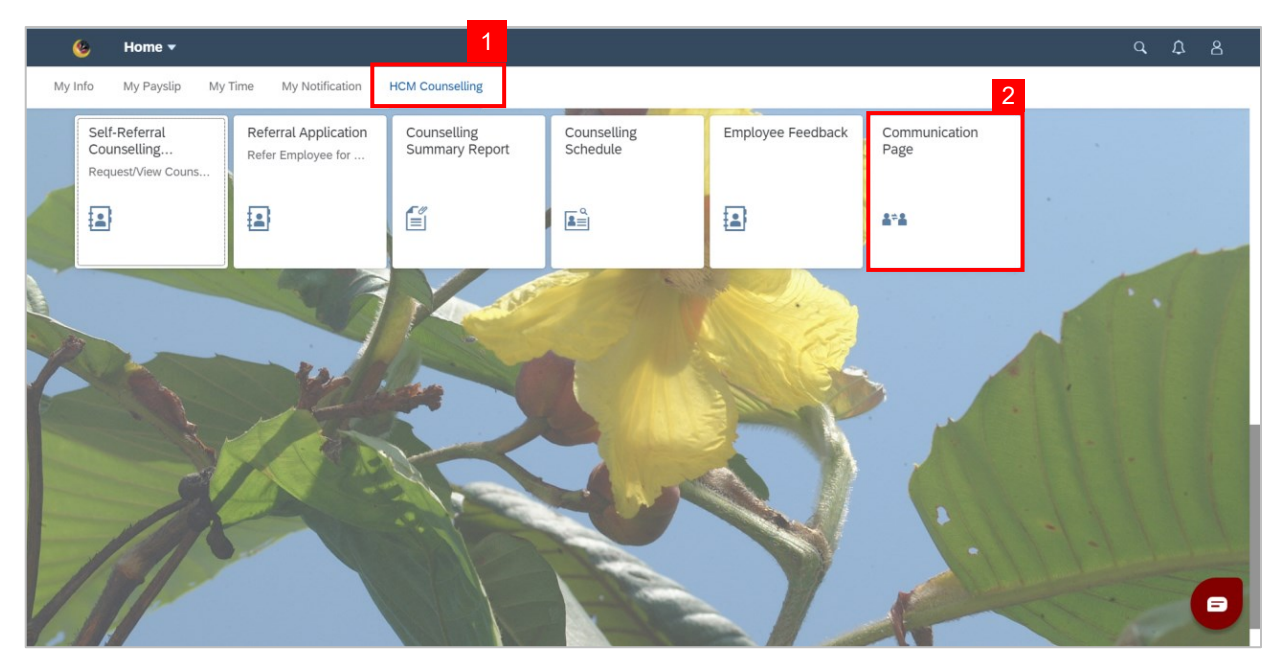

#### **Note: Communication Page** will be shown.

3. Click on a **Communication** to view.

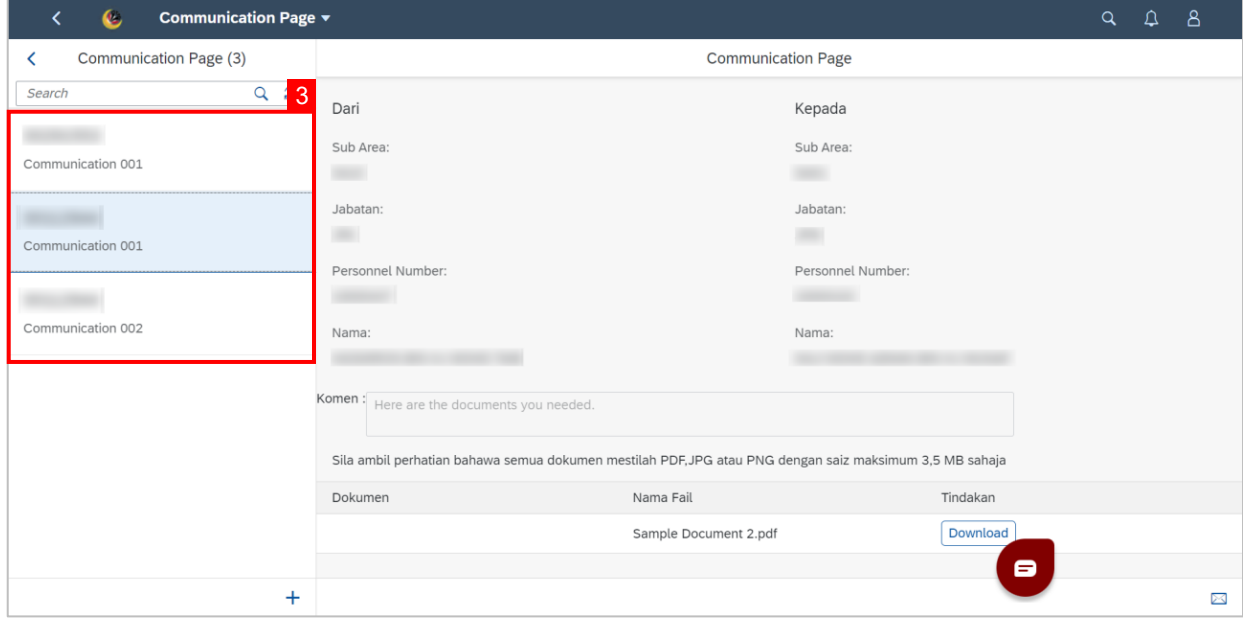

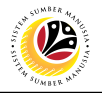

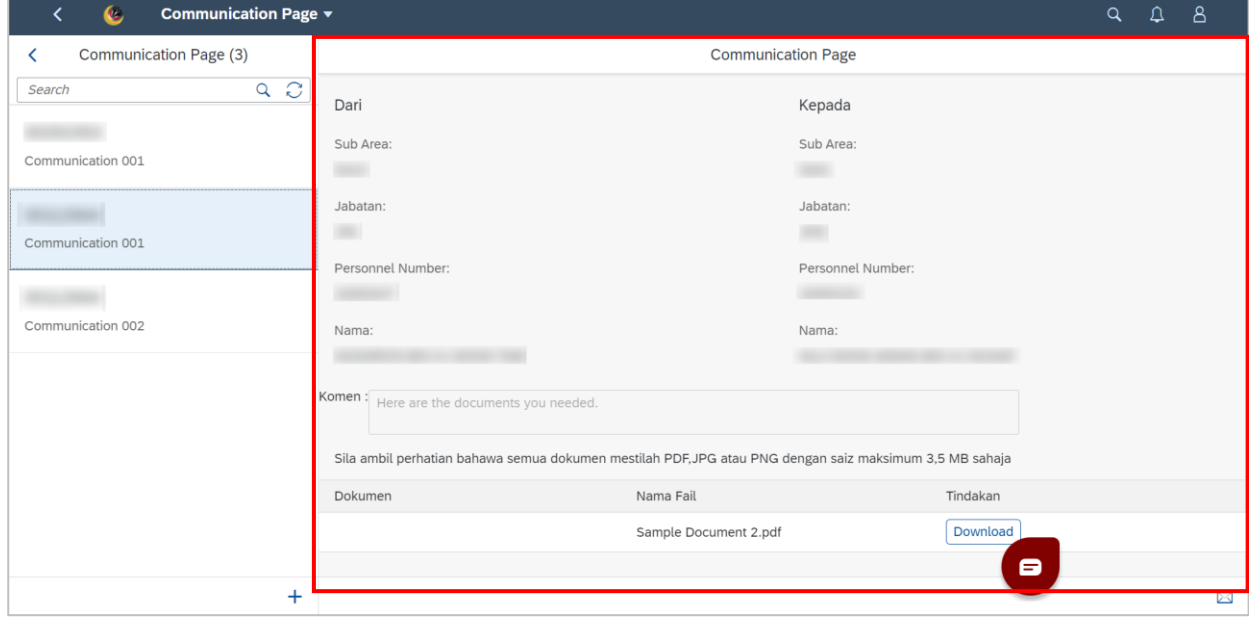

#### **Outcome: Selected Communications can be viewed on the right.**

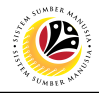

<span id="page-27-0"></span>**View Counselling Report**

**Front-End User** BPK Admin

- 1. Navigate to the **HCM Counselling** section by clicking on the tab with the same name.
- 2. Click on the **Counselling Summary Report** tile**.**

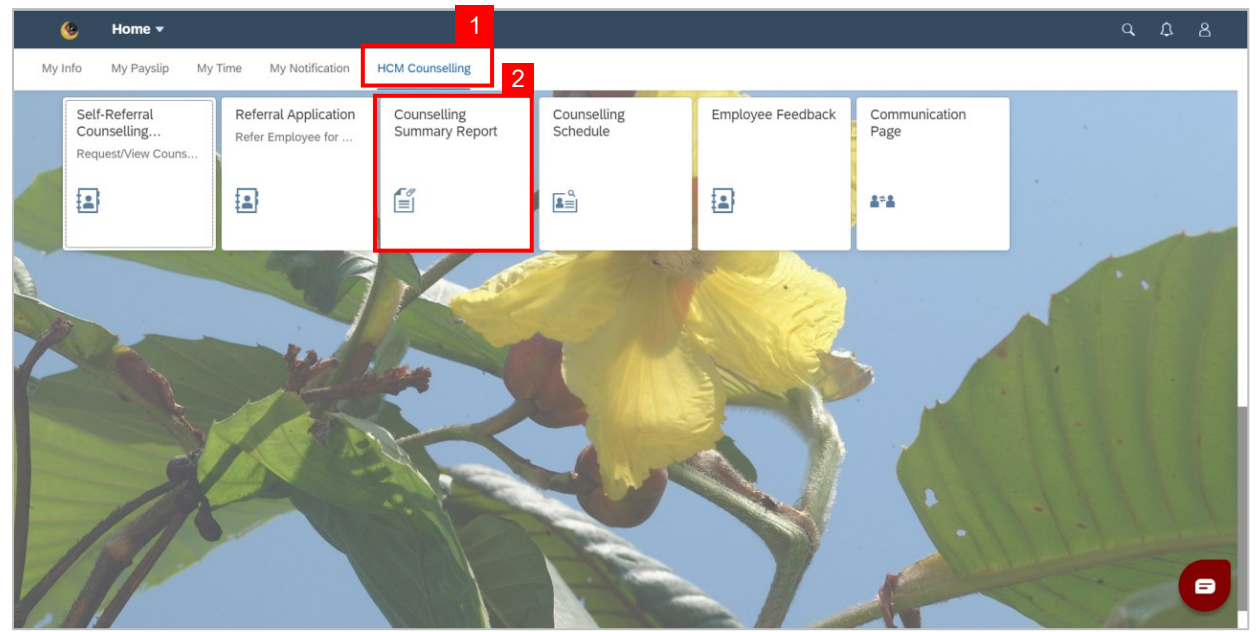

**Note: Report Summary of Counselling** page will be shown.

3. Click the **Go** button to generate the report.

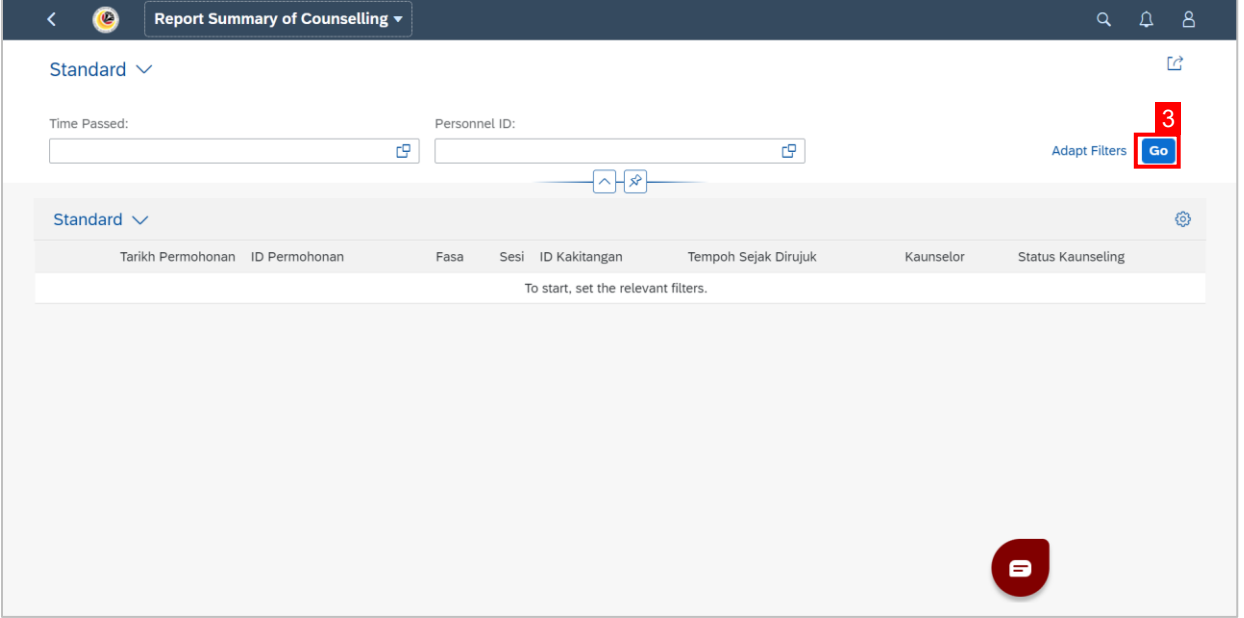

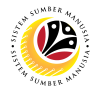

#### **Outcome: Counselling report has been generated.**

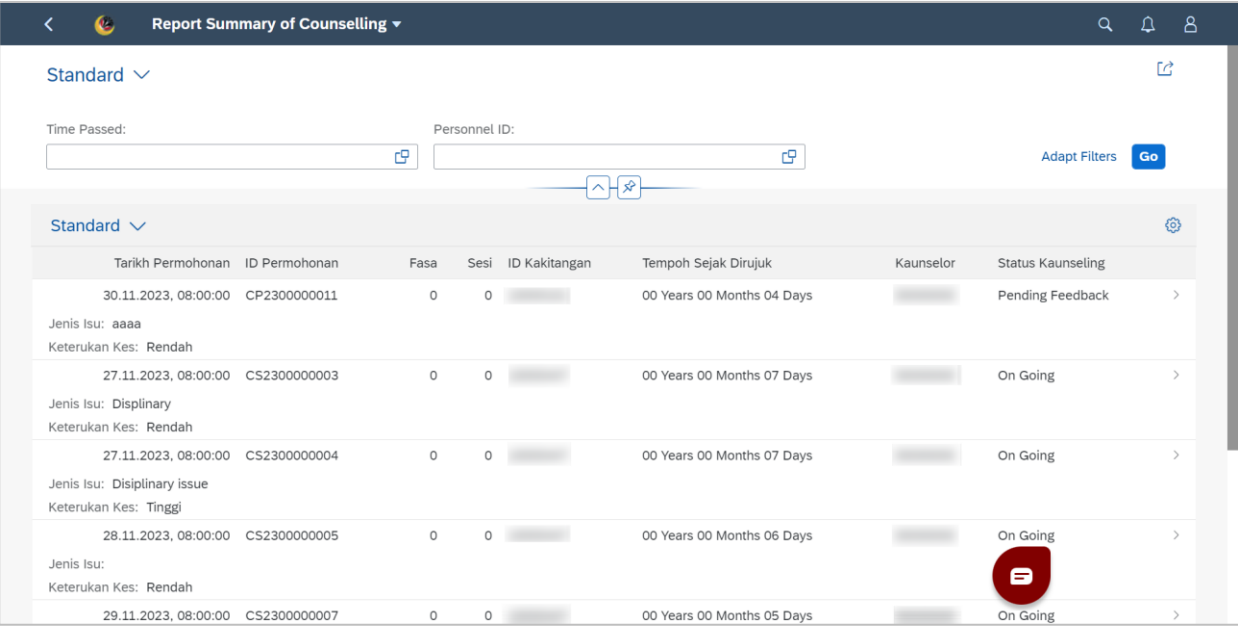

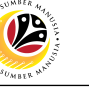

#### <span id="page-29-0"></span>**ADD NEW COUNSELLOR-USER ID**

**Back-End User** BPK Admin

Log into **SAP GUI (Back-End)** and proceed with the following steps:

1. Enter **ZHRPDT0007** into the command field and hit **Enter.**

| <b>SAP</b><br><b>SAP Easy Access</b><br>$\overline{1}$<br>ZHRPDT0007<br>△ 品 Other menu ★ 国 Create role More ∨<br>$Q \tQ'$ 骨 Exit<br>$\sim$ |  |
|----------------------------------------------------------------------------------------------------|--|
|                                                                                                    |  |
|                                                                                                    |  |
| Favorites                                                                                                    |  |
| $\geq$ $\Box$ SAP Menu                                                                                                    |  |
|                                                                                                    |  |
|                                                                                                    |  |
|                                                                                                    |  |
|                                                                                                    |  |
|                                                                                                    |  |
|                                                                                                    |  |
|                                                                                                    |  |
|                                                                                                    |  |
|                                                                                                    |  |
|                                                                                                    |  |
|                                                                                                    |  |

**Note:** A **Display View** of the **"Counsellor-User ID Maintenance": Overview** page will be

displayed.

#### 2. Click the **Edit** button to switch to the **Change view**.

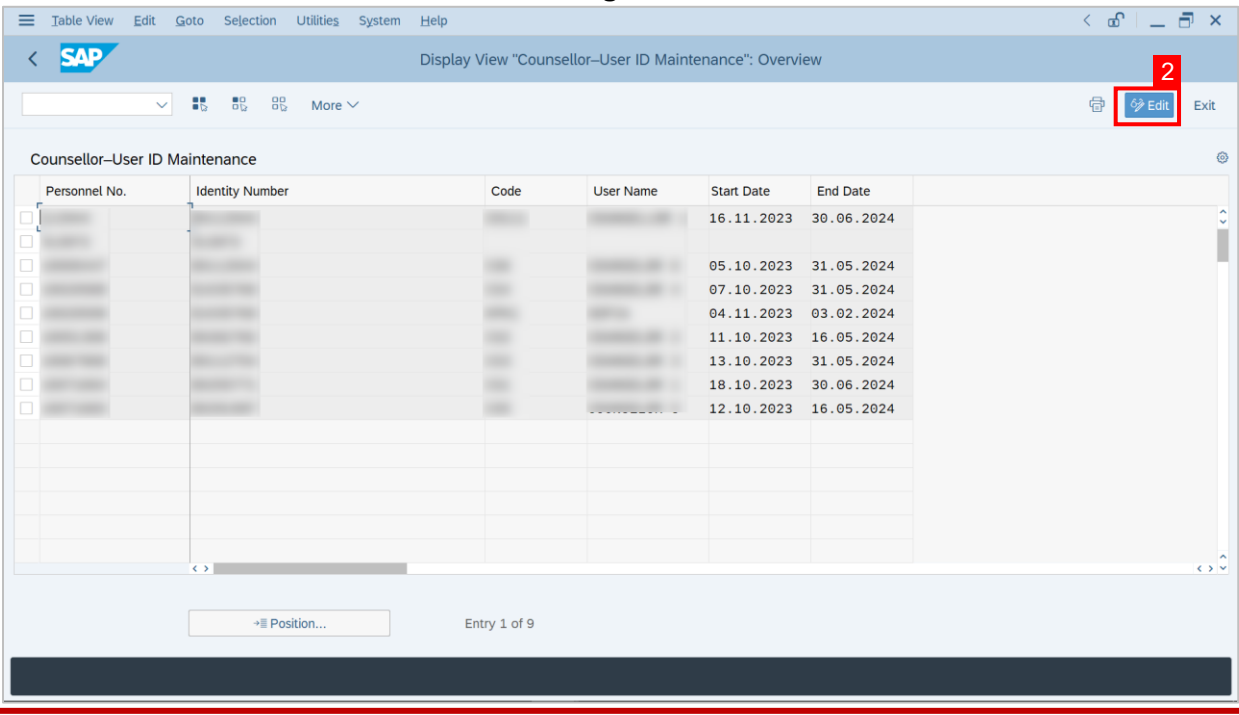

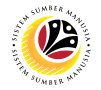

**Note:** The page will enter into the **Change View** which allows edits to be made.

#### 3. Click on **New Entries**.

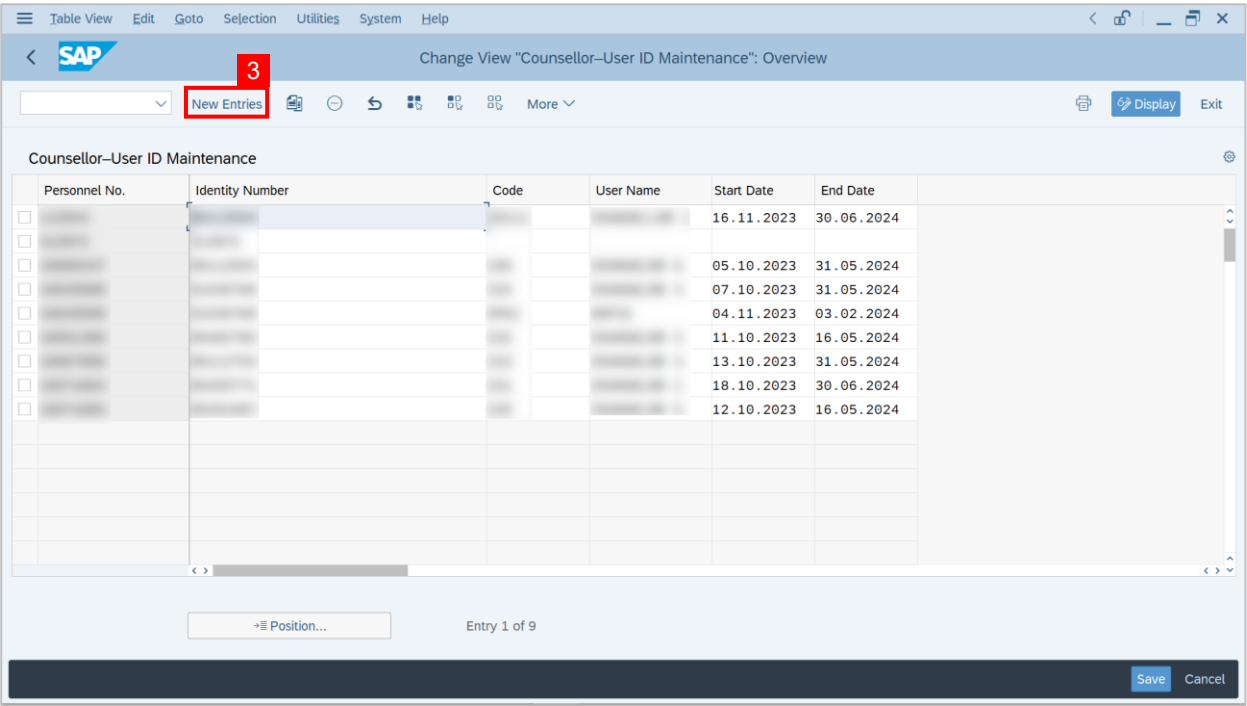

**Note:** The **New Entries: Overview of Added Entries** page will be shown.

4. Fill in the **Personnel No**, **Identity Number**, **Code**, **User Name**, **Start Date** and **End date** 

of the new counsellor.

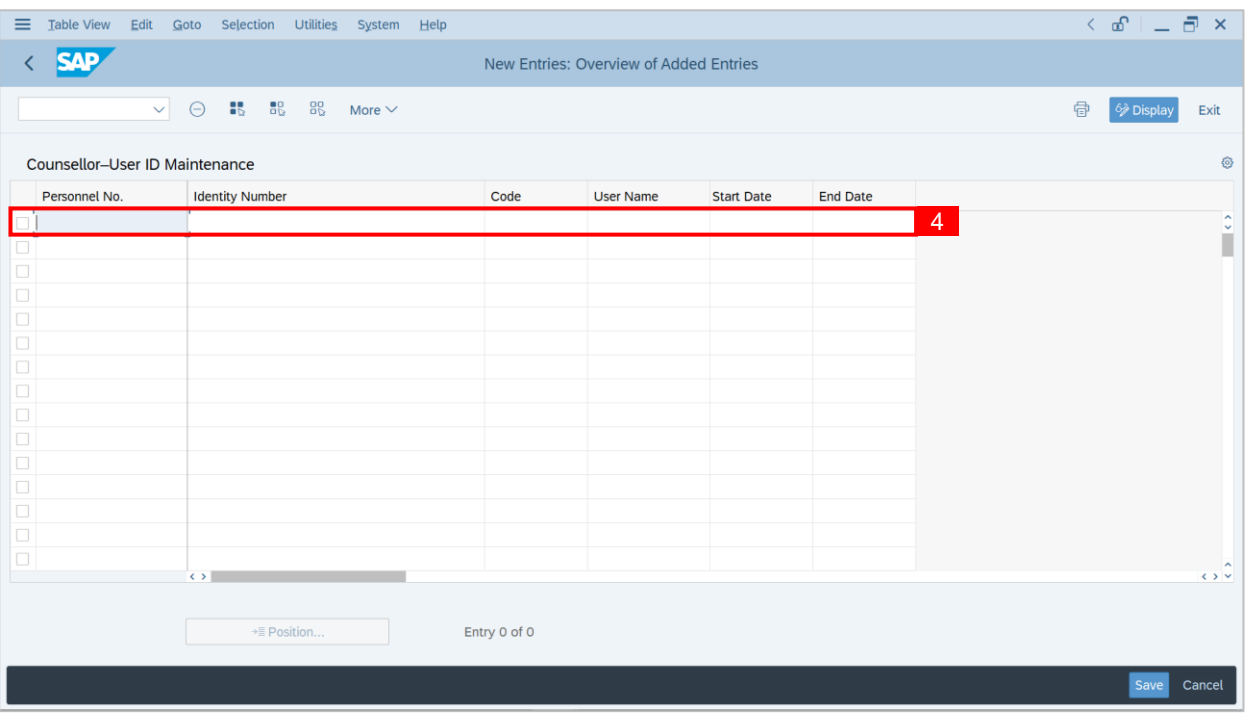

SSM\_UG\_Front End (FIORI) & Back End (SAP GUI)\_Counselling\_BPK Admin\_v1.0

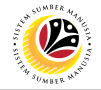

**Note:** The page will enter into the **Change View** which allows edits to be made.

5. Click on the **Save** button.

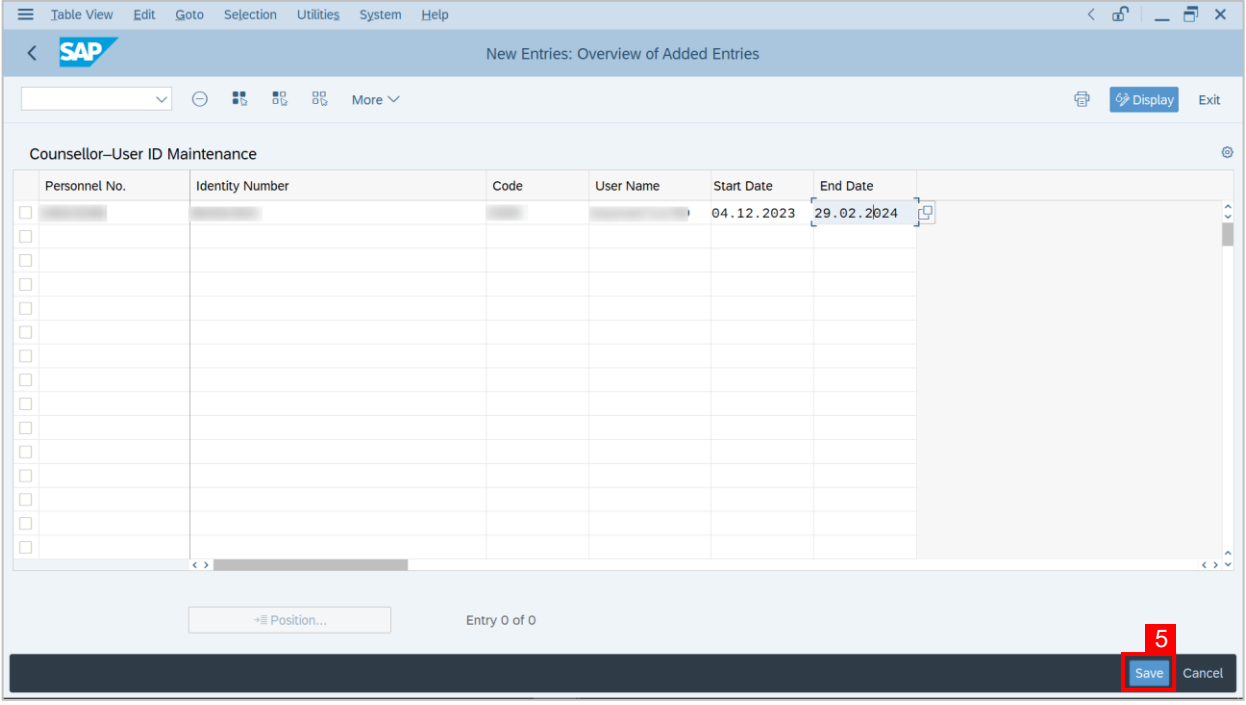

**Note:** A Data was saved notification will be displayed.

6. Click on the **Display button** to return to the Display view of the page.

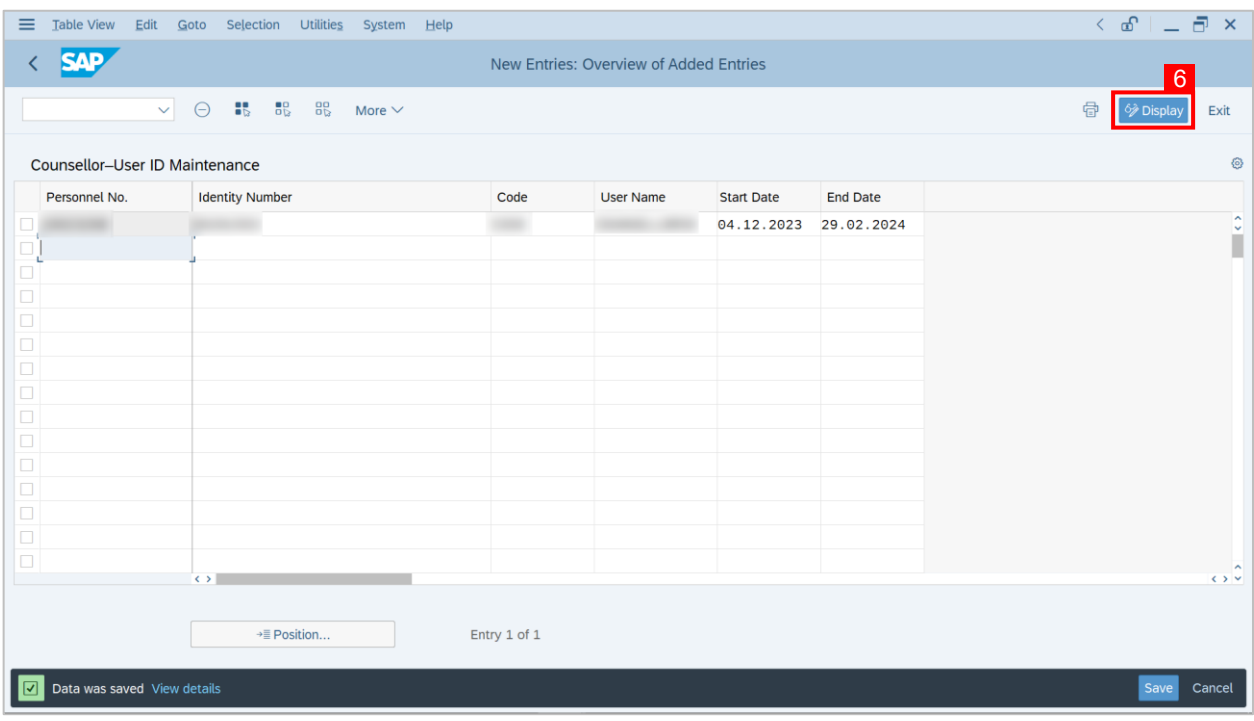

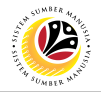

**Outcome: New Counsellor-User ID entry has been added.**

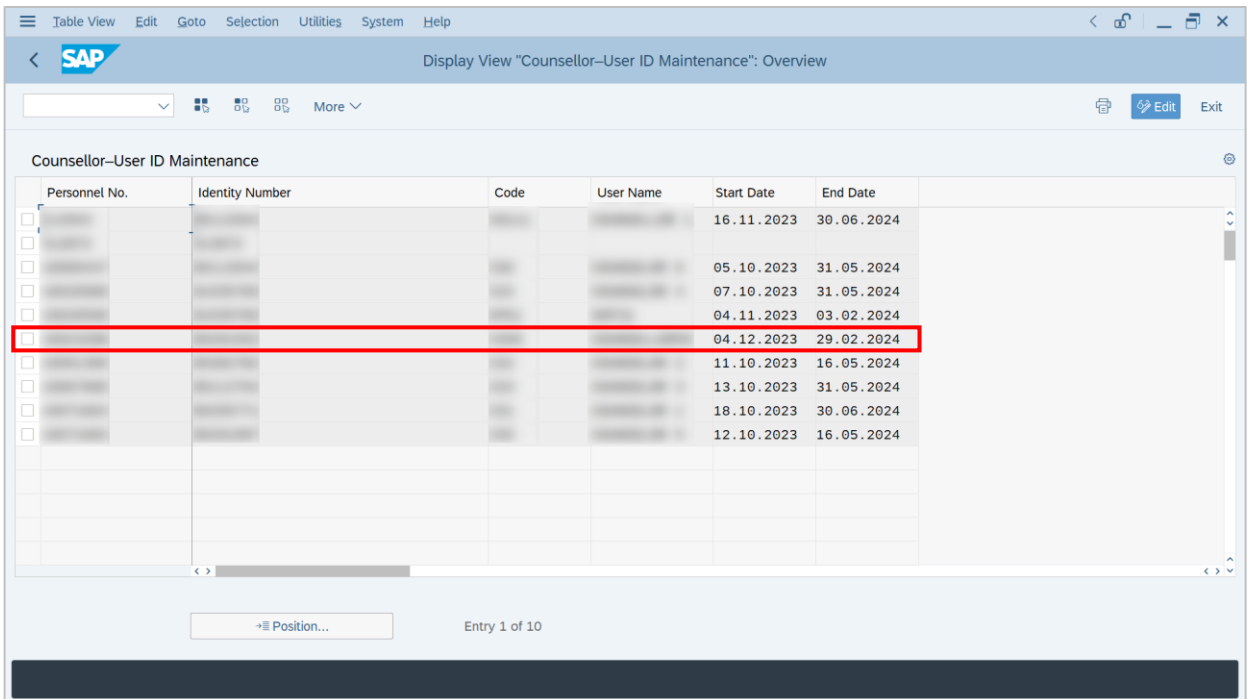

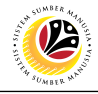

#### <span id="page-33-0"></span>**DELETE COUNSELLOR-USER ID**

**Back-End User** BPK Admin

Log into **SAP GUI (Back-End)** and proceed with the following steps:

1. Enter **ZHRPDT0007** into the command field and hit **Enter.**

| Menu Edit Eavorites Extras System Help                                                | $\langle \circ \textbf{e}^{\textbf{e}} \rangle = \textbf{e}^{\textbf{e}}$ |
|---------------------------------------------------------------------------------------|---------------------------------------------------------------------------|
| <b>SAP</b><br><b>SAP Easy Access</b><br>$\vert$ 1                                     |                                                                           |
| ZHRPDT0007<br>■ ■ → A Other menu ★ ■ Create role More $\vee$<br>$\scriptstyle\rm\sim$ | $Q$ $Q^*$ 骨 Exit                                                          |
| Favorites                                                                             |                                                                           |
| $\geq$ $\Box$ SAP Menu                                                                |                                                                           |
|                                                                                       |                                                                           |
|                                                                                       |                                                                           |
|                                                                                       |                                                                           |
|                                                                                       |                                                                           |
|                                                                                       |                                                                           |
|                                                                                       |                                                                           |
|                                                                                       |                                                                           |
|                                                                                       |                                                                           |
|                                                                                       |                                                                           |
|                                                                                       |                                                                           |
|                                                                                       |                                                                           |
|                                                                                       |                                                                           |

**Note:** A **Display View** of the **"Counsellor-User ID Maintenance": Overview** page will be

displayed.

#### 2. Click the **Edit** button to switch to the **Change view**.

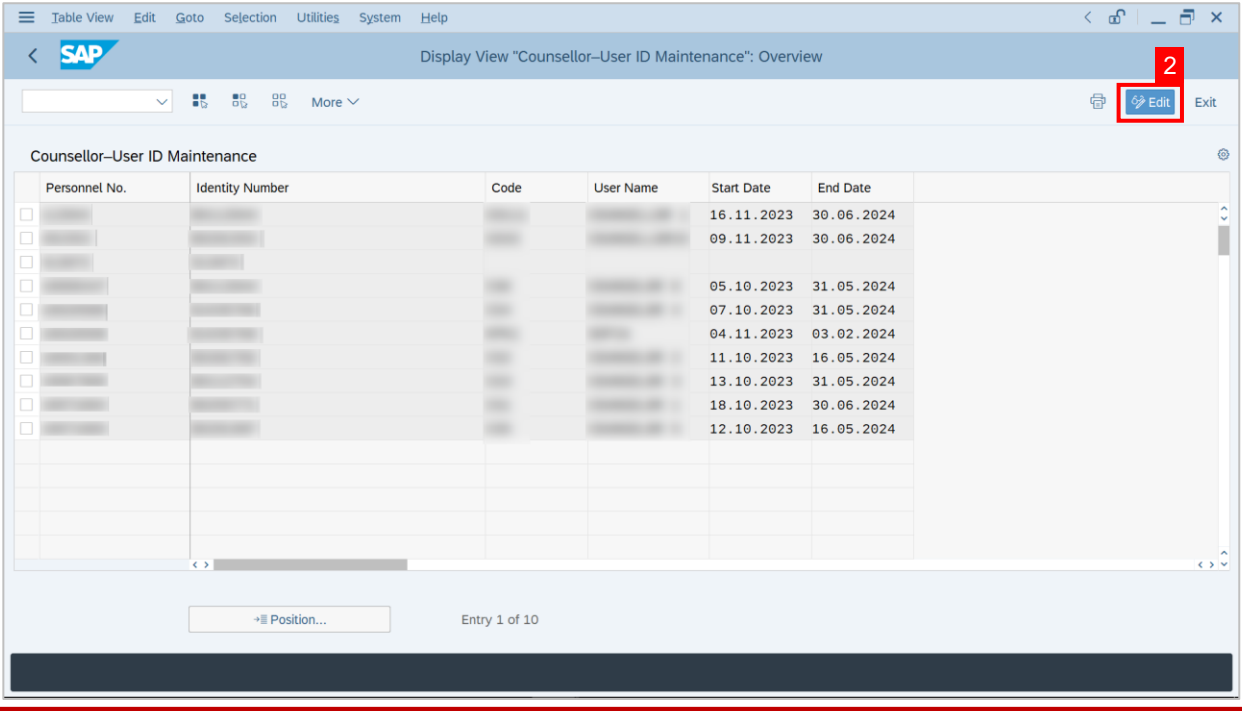

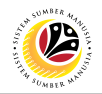

**Note:** The page will enter into the **Change View** which allows edits to be made.

- 3. Click the **checkbox** beside the counsellor to be deleted.
- 4. Then, click the  $\Theta$  button to remove the counsellor entry.

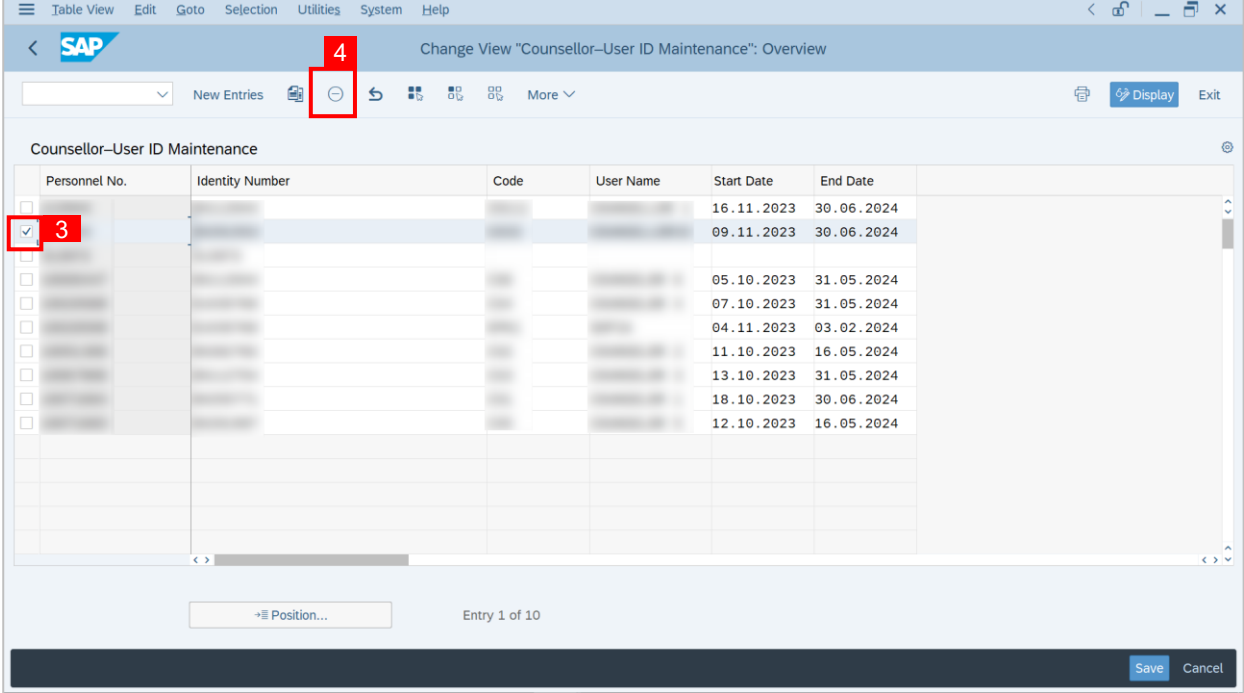

**Note:** A notification of the **Number of deleted entries** will be displayed confirming selected

entries have been deleted.

#### 5. Click the **Save** button.

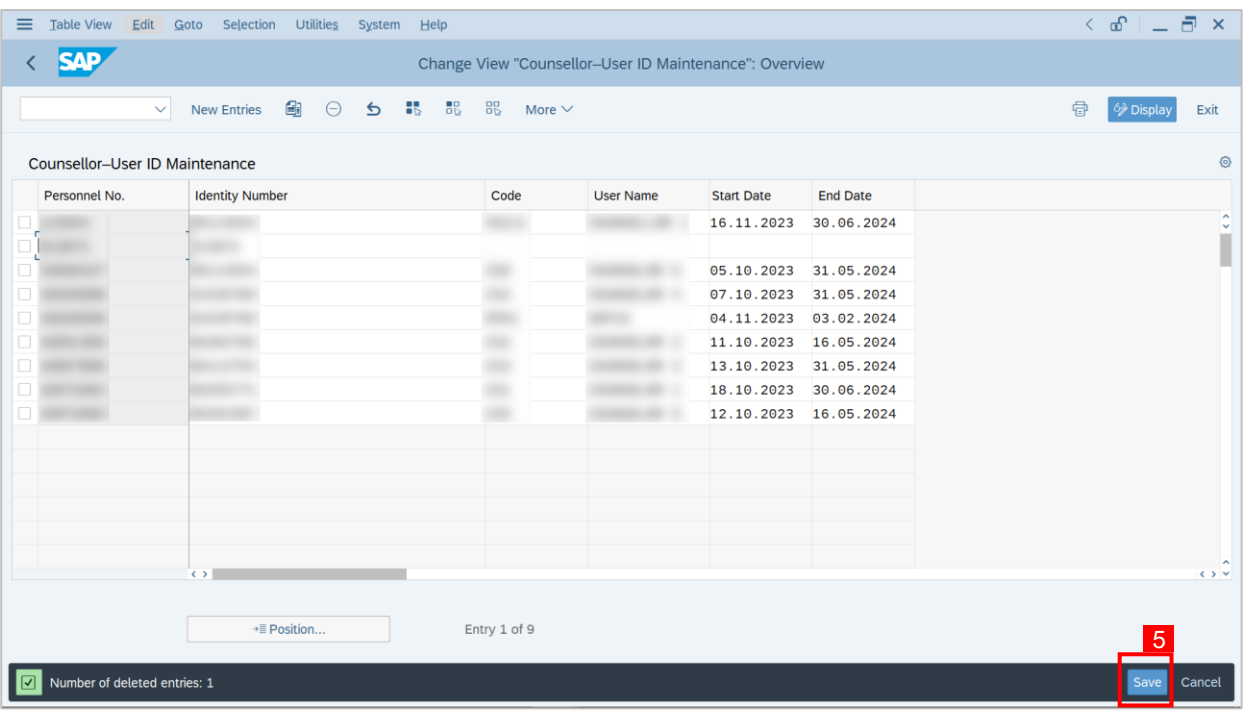

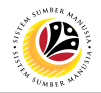

#### **Outcome: Counsellor-User ID entry has been deleted.**

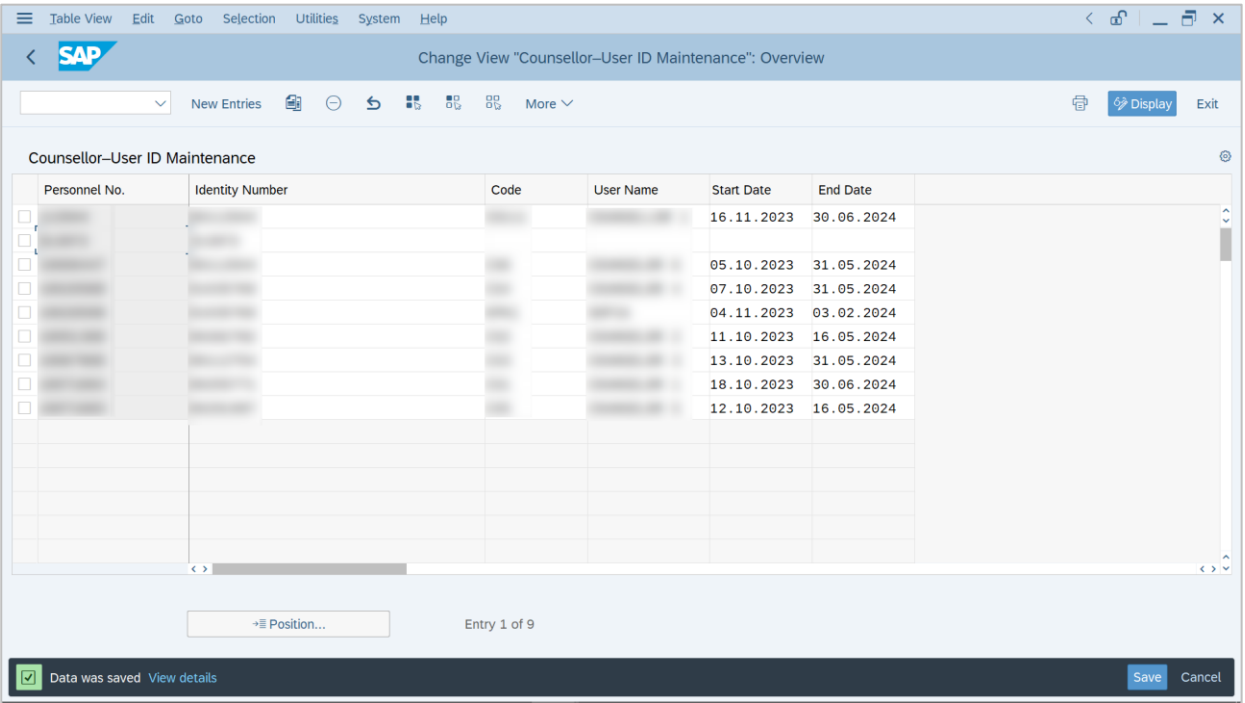